# **Manuel du LuxEeB-Tool**

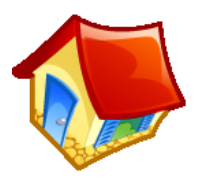

# Outil de calcul relatif au règlement concernant la performance énergétique des bâtiments d'habitation

Version 1.7

**Remarque importante:**

**Le manuel a été élaboré dans sa version originale en langue allemande. En cas de problèmes d'interprétation, le texte allemand est prépondérant et fait foi.**

Markus Lichtmeß Janvier 2009, modifié en juin 2013

Donneur d'ordre : Ministère de l'Economie et du Commerce extérieur 19-21, boulevard Royal L-2449 Luxembourg Traitement : Goblet Lavandier & Associés 17, rue Jean-Pierre Sauvage L-2514 Luxembourg-Kirchberg

# **Sommaire**

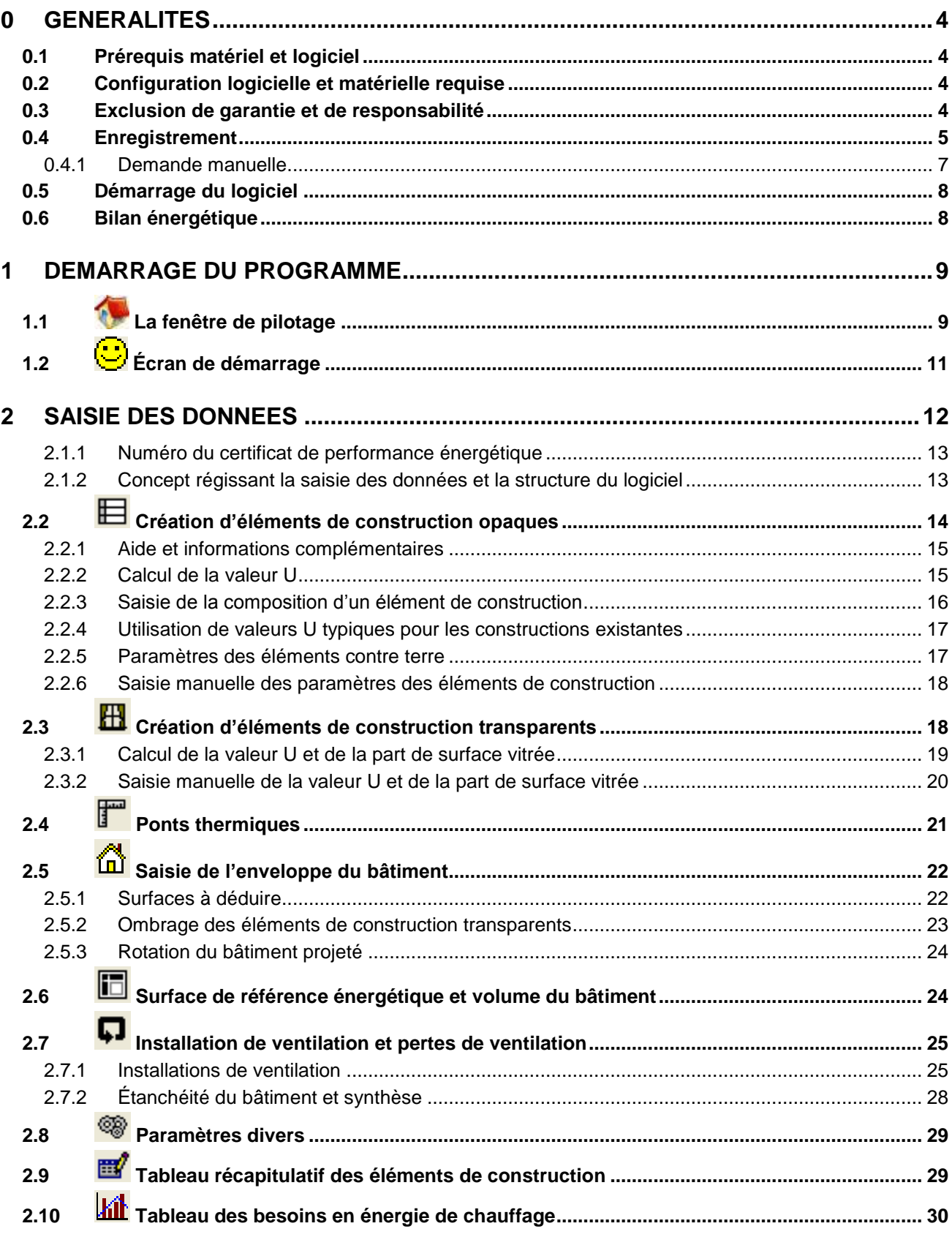

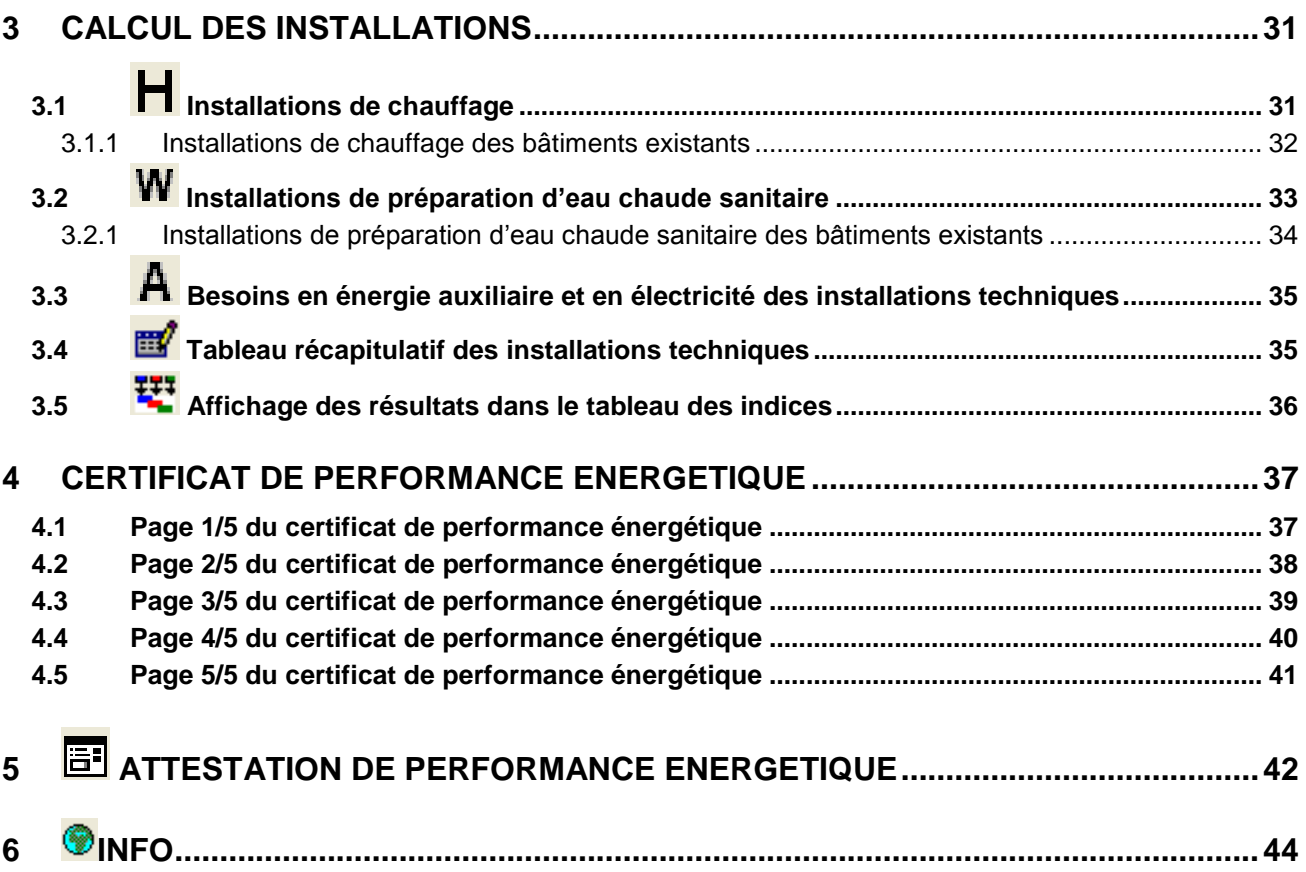

### <span id="page-3-0"></span>**0 GENERALITES**

Quelques connaissances théoriques de base dans le bilan énergétique des bâtiments sont nécessaires pour utiliser le logiciel et interpréter ses résultats.

### <span id="page-3-1"></span>*0.1 Prérequis matériel et logiciel*

LuxEeB-Tool utilise des macros Microsoft Excel et VBA (*Visual Basic for Applications*). Il peut être nécessaire, selon les paramètres de sécurité de votre ordinateur, d'**activer les macros** lorsque vous exécutez LuxEeB-Tool dans Excel. De plus, dans Excel, le niveau de sécurité des macros est souvent sur « haut ». Dans ce cas, vous devez le régler de la manière suivante

- $\Rightarrow$  menu Outils
- $\Rightarrow$  sous-menu Macros
- $\Rightarrow$  sous-menu Sécurité
- $\implies$  onglet Niveau de sécurité
- $\Rightarrow$  choisir « moven »

avant d'utiliser LuxEeB-Tool, pour que le logiciel puisse fonctionner.

### <span id="page-3-2"></span>*0.2 Configuration logicielle et matérielle requise*

La configuration logicielle et matérielle ci-après est requise pour que LuxEeB-Tool fonctionne de manière satisfaisante en termes de vitesse et de qualité.

- Ordinateur avec processeur d'au moins 1 GHz (recommandation : Intel ou AMD, Mac avec émulateur)
- au moins 64 Mo de mémoire, 100 Mo d'espace libre sur disque dur
- Microsoft Windows 98, 2000, XP, Me ou NT, ou Mac OS avec émulateur
- Microsoft Excel version **2000** ou **supérieure** (c'est le plus important !), **configuré de manière à accepter les macros VBA (***Visual Basic for Application***)**

### <span id="page-3-3"></span>*0.3 Exclusion de garantie et de responsabilité* **EXTRAIT DU CONTRAT DE LICENCE**

... La licence est accordée pour le logiciel en l'état, et le donneur de licence ne donne aucune garantie légale ou de toute autre nature relative au logiciel ou aux documents d'accompagnement, explicitement ou tacitement, y compris mais sans se limiter à leur efficacité, leur adaptation au marché, leur exhaustivité, leur exactitude ou leur adaptation à un objectif précis. Le donneur de licence décline toute responsabilité pour les dommages directs ou indirects, pour les dommages subséquents ou spéciaux, y compris les pertes de revenus ou de bénéfice.

Le preneur de licence doit défendre, à ses frais, toute demande, plainte ou procédure engagée auprès du preneur de licence ou du donneur de licence, dans la mesure où elle résulte de l'utilisation du logiciel par le preneur de licence, et doit libérer le donneur de licence de toute responsabilité et de toute plainte vis-à-vis des demandes, dommages, frais et dépenses résultant pour le preneur de licence ou supportés par celui-ci. Dans ce contexte, on entend par donneur de licence également ses représentants, ses mandataires, ses employés, ses agents et ses conseillers…

### *Texte complet sous LIZENZ.pdf dans le menu Démarrer/LuxEeB-Tool*

### <span id="page-4-0"></span>*0.4 Enregistrement*

# **Étape 1**

Après l'installation de LuxEeB-Tool, une fenêtre d'enregistrement apparaît.

Si vous ne disposez encore d'*aucune* licence, cliquez sur *Lizenzdatei anfordern* (obtenir un fichier de licence).

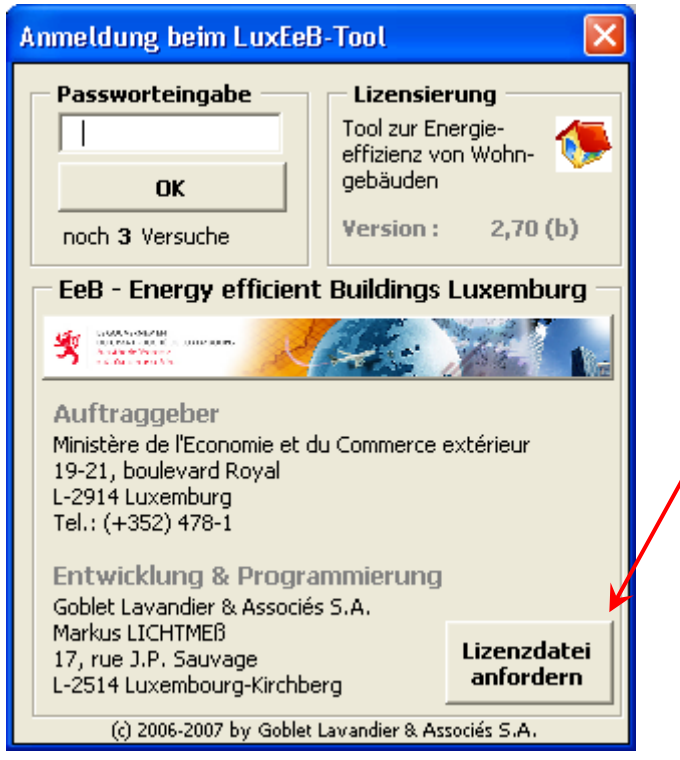

# **Étape 2**

La fenêtre suivante apparaît. Saisissez vos coordonnées complètes dans tous les champs et cliquez sur le grand bouton qui suit : *Datei zur Anfrage einer Lizenzdatei erstellen und ablegen*..

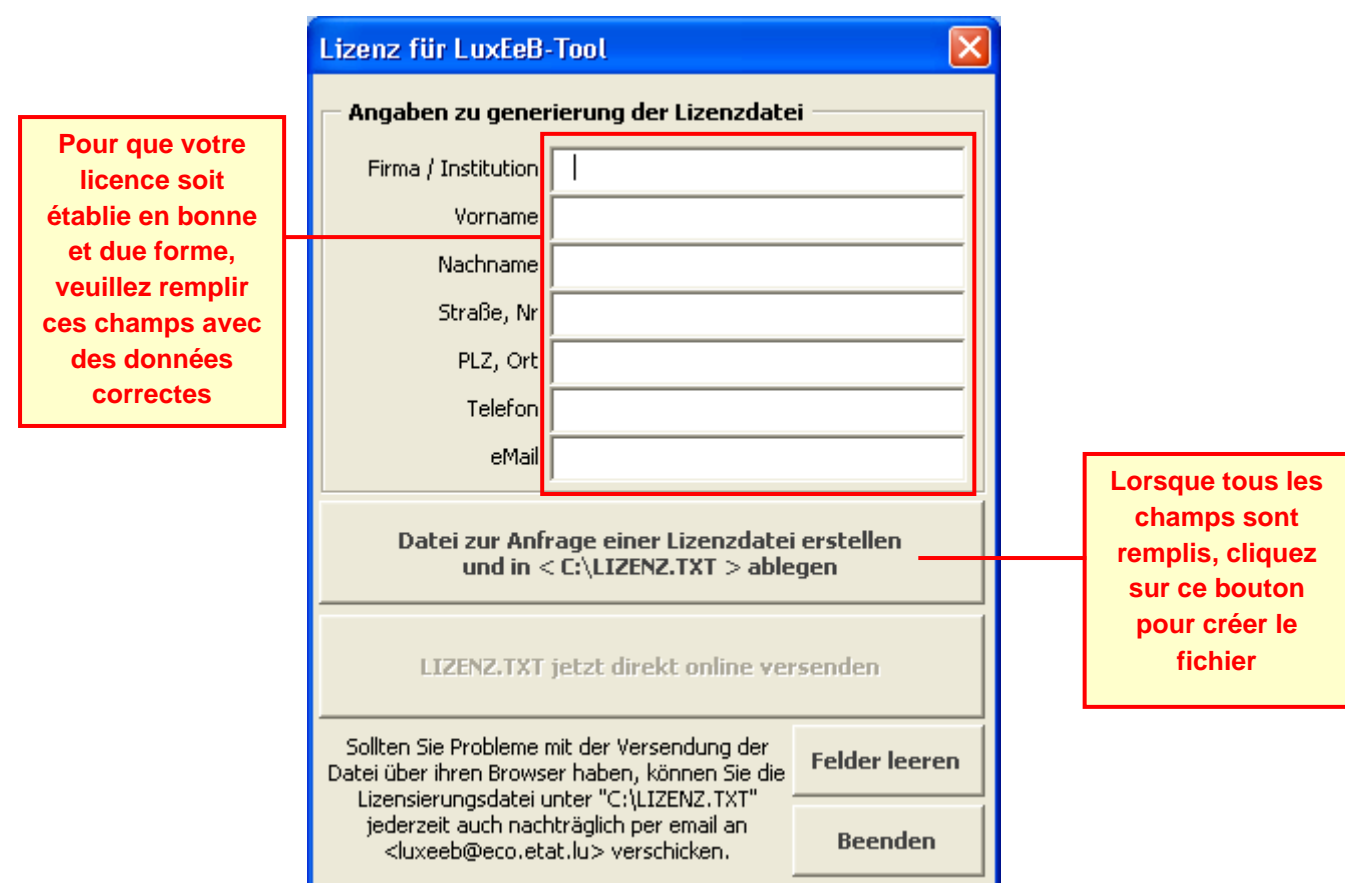

Le lieu de sauvegarde est demandé. Le répertoire standard de sauvegarde est le répertoire « bureau » de l'utilisateur.

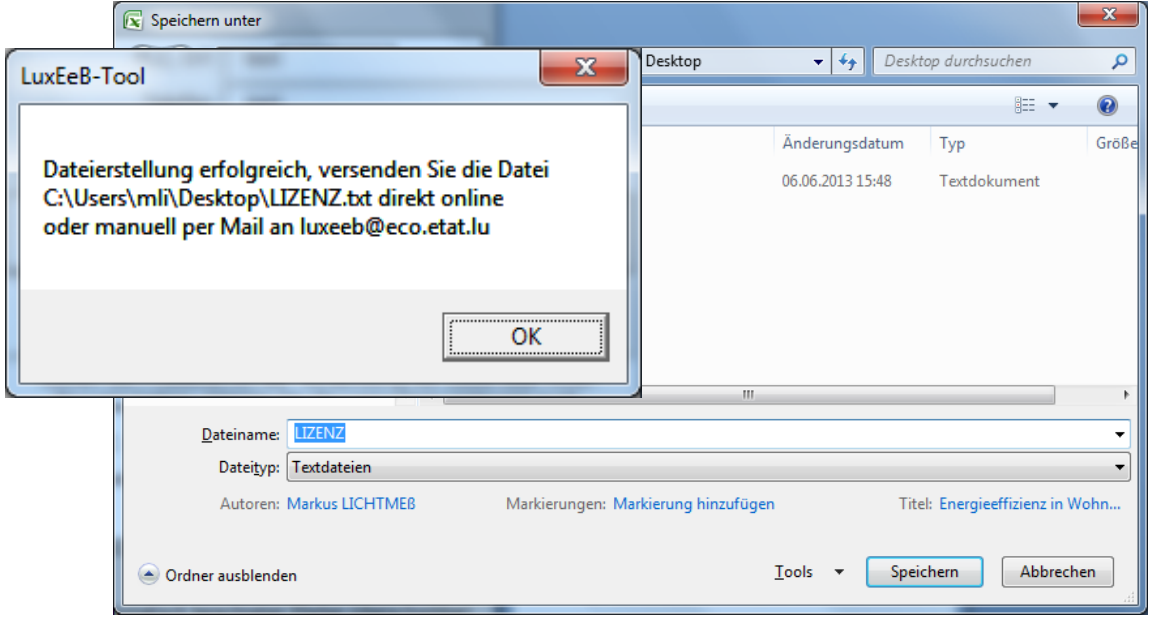

Après création du fichier de licence, ce message apparaît! Le répertoire de sauvegarde est affiché dans le champ de texte.

# **Étape 3**

Si vous souhaitez envoyer le fichier de licence immédiatement en ligne, cliquez sur le bouton rouge *LIZENZ.TXT jetzt direkt online an* **[luxeeb@eco.etat.lu](mailto:Luxeeb@eco.etat.lu)** *versenden.*

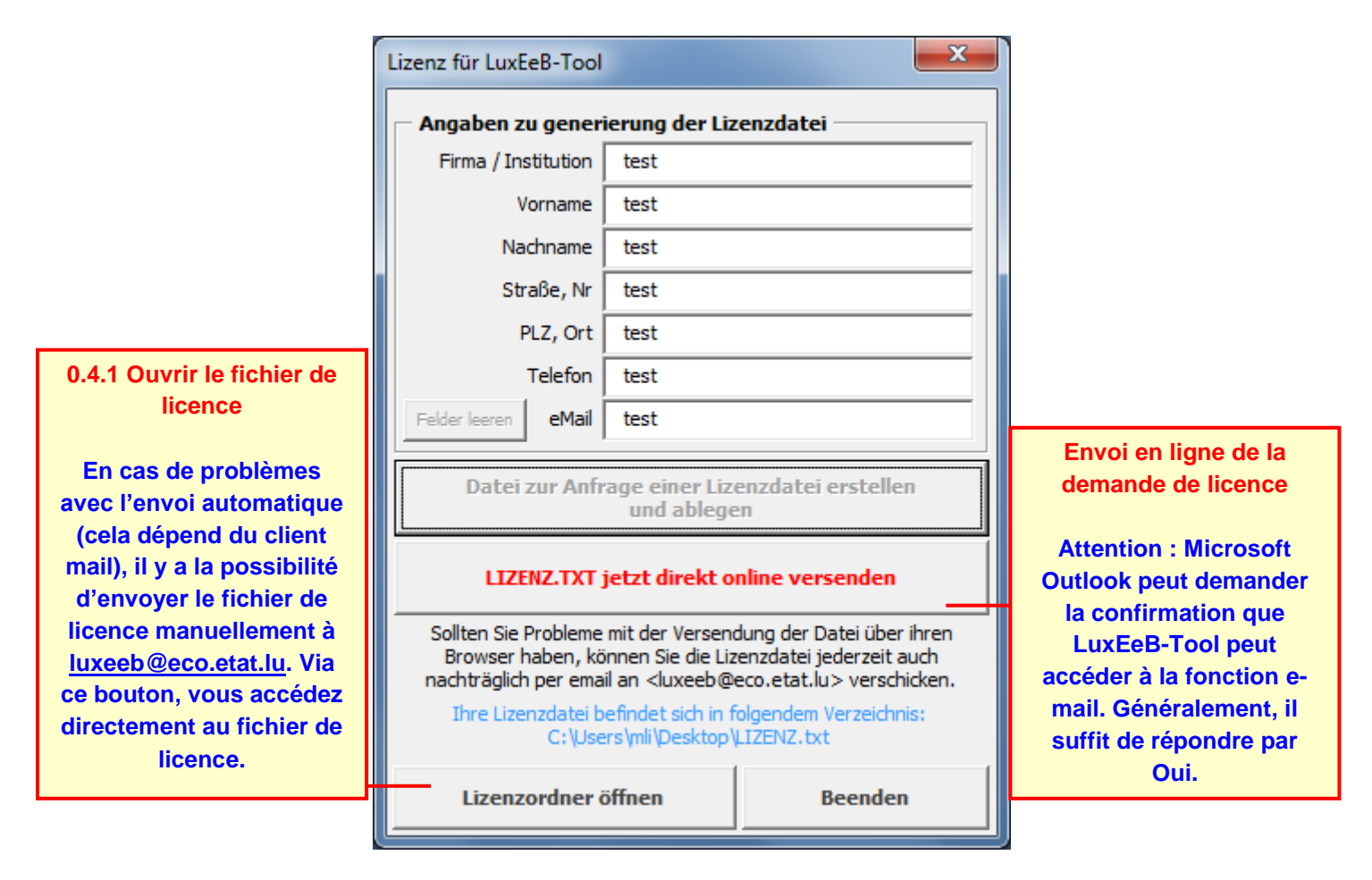

Terminez la procédure et attendez de recevoir votre licence personnelle. Elle devrait vous parvenir dans les vingt-quatre heures.

### <span id="page-6-0"></span>**0.4.1 Demande manuelle**

Si vous n'utilisez ni Outlook ni Outlook Express pour votre messagerie, vous devez, le cas échéant, envoyer le fichier de licence manuellement. Il en va de même si vous ne souhaitez pas envoyer le fichier directement en ligne. Dans ce cas, envoyez un message électronique à **[luxeeb@eco.etat.lu](mailto:Luxeeb@eco.etat.lu)** en joignant le fichier de licence. En cliquant sur le champs *« Lizenzordner öffnen »* vous accédez directement dans le répertoire de sauvegarde du fichier « LIZENZ.TXT ». Ce fichier contient vos **données personnelles d'enregistrement** et votre **clé** personnelle.

Pour toute question, veuillez-vous adresser à :

**Ministère de l'Economie et du Commerce extérieur Direction de l'Energie** 19-21, boulevard Royal L-2449 Luxembourg Tél. (+352) 2478 - 4313 LuxEeB@eco.etat.lu [www.eco.public.lu](http://www.eco.public.lu/)

### <span id="page-7-0"></span>*0.5 Démarrage du logiciel*

Après installation du logiciel, le menu Démarrer de Windows comporte une nouvelle ligne avec l'icône représentant une maison. Cliquez sur cette icône pour démarrer LuxEeB-Tool.

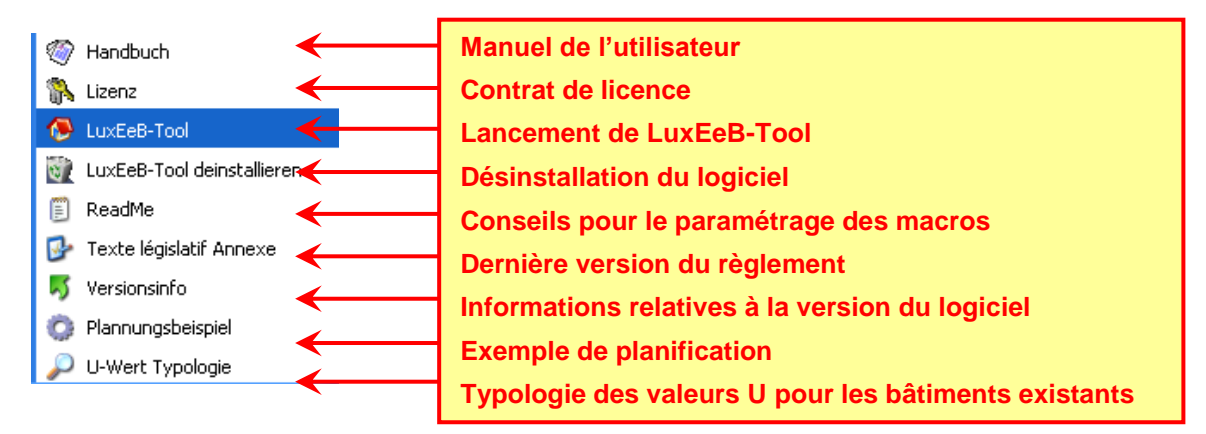

### <span id="page-7-1"></span>*0.6 Bilan énergétique*

Le diagramme ci-dessous représente de manière schématique les flux énergétiques dans un bâtiment. LuxEeB-Tool calcule chacun de ces flux pour établir le bilan énergétique du bâtiment considéré. Pour en savoir davantage et connaître les principes de calcul, veuillez consulter la dernière version du règlement.

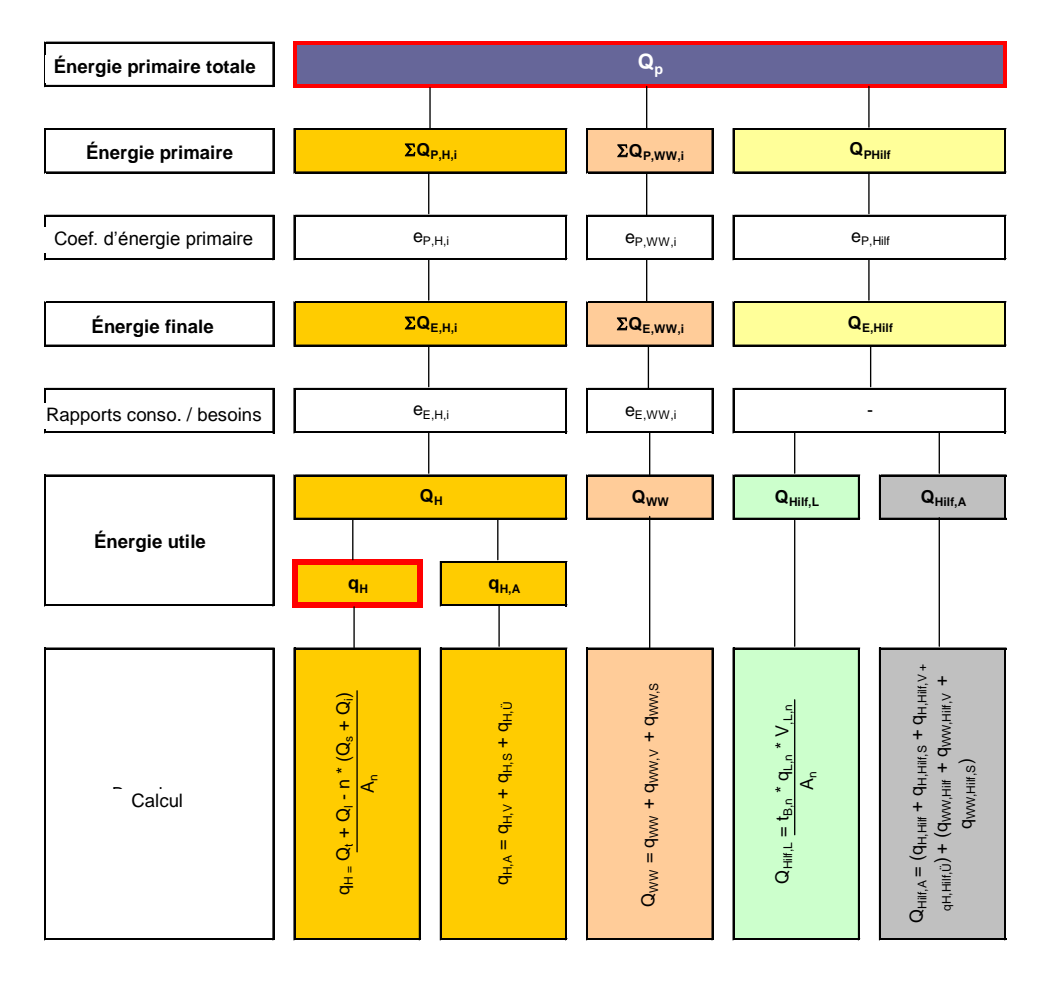

### <span id="page-8-0"></span>**1 DEMARRAGE DU PROGRAMME**

Saisissez votre **mot de passe** et cliquez sur **OK**. Si la version est enregistrée, un fichier d'activation est nécessaire en plus du mot de passe.

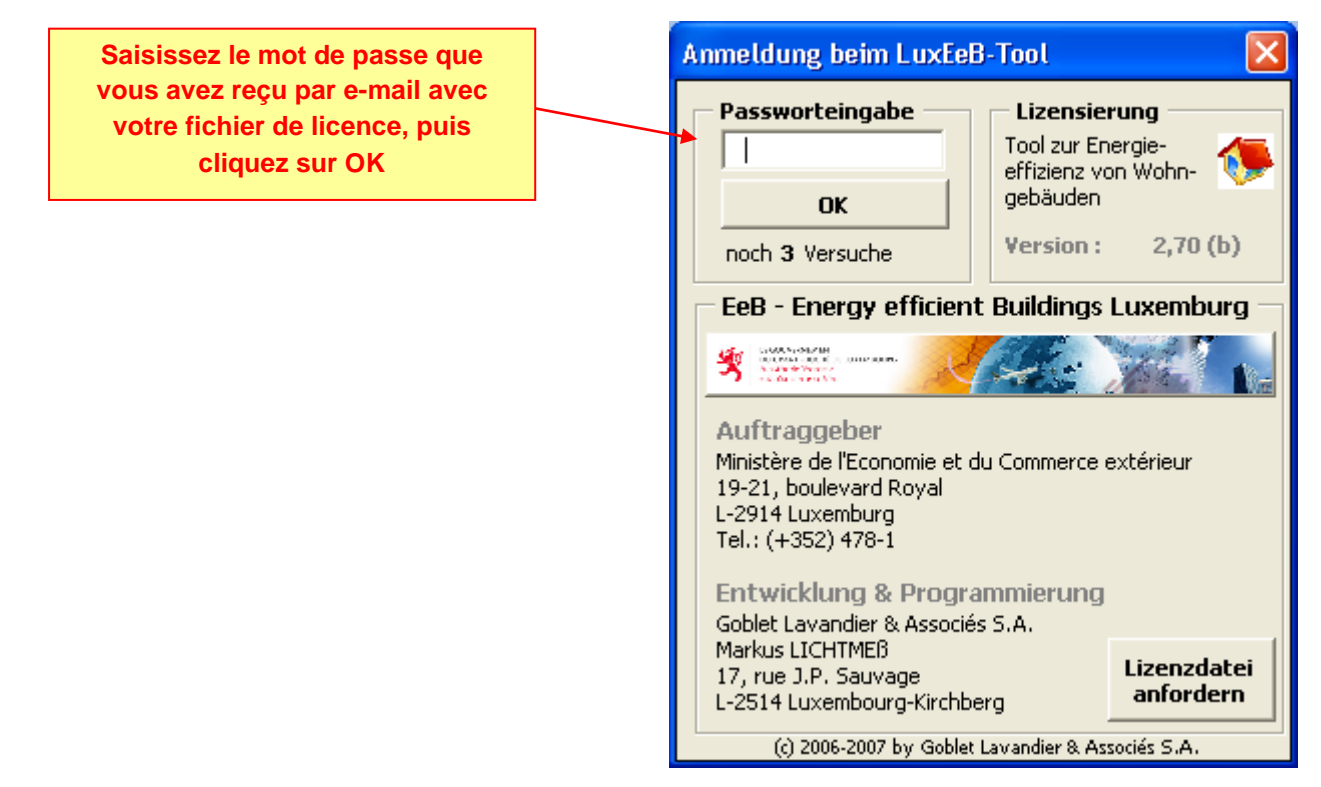

### <span id="page-8-1"></span>*1.1 La fenêtre de pilotage*

La fenêtre de pilotage est toujours visible à l'écran si elle est activée. Elle indique les valeurs en cours pour l'indice de dépense d'énergie chauffage, l'indice de dépense d'énergie primaire, la classe de performance énergétique et la classe d'isolation thermique. Ces valeurs sont recalculées à chaque modification d'un paramètre, par exemple l'épaisseur d'isolation ou les installations techniques, afin que les effets soient immédiatement visibles.

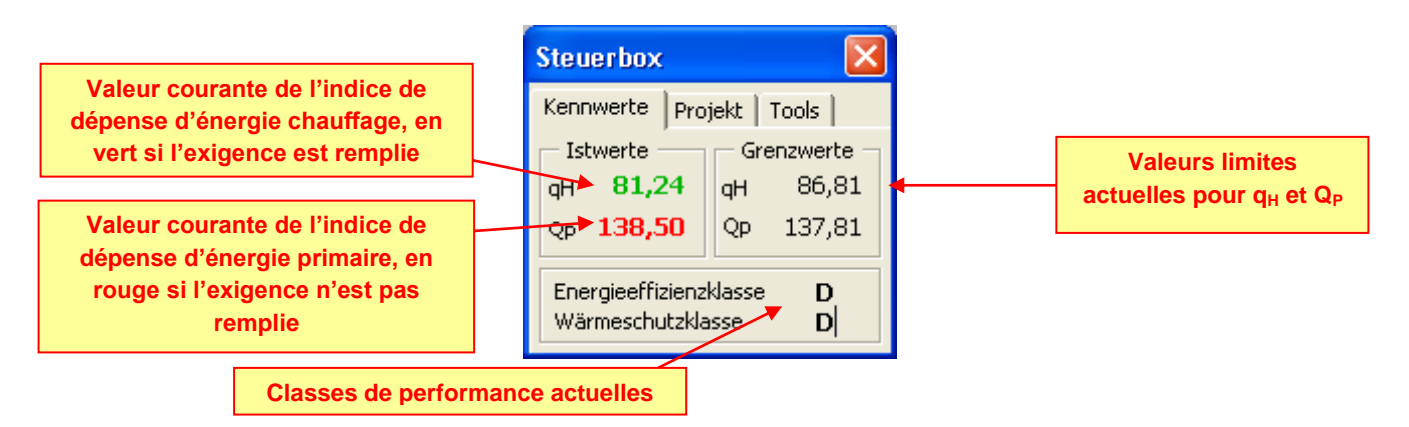

Si la fenêtre de pilotage est fermée par erreur, il est possible de la réactiver en procédant à une nouvelle modification d'un paramètre du classeur ou en sélectionnant l'icône de représentant une maison dans la barre supérieure de l'écran.

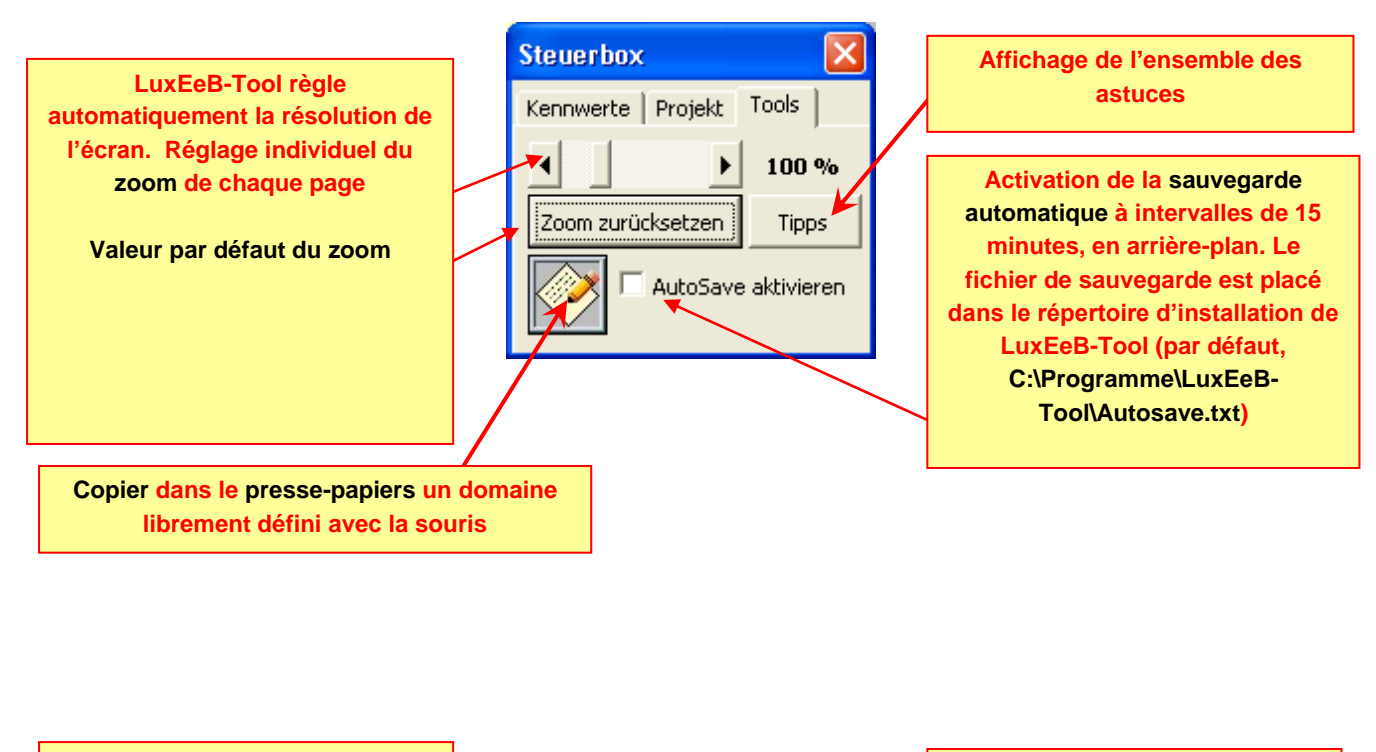

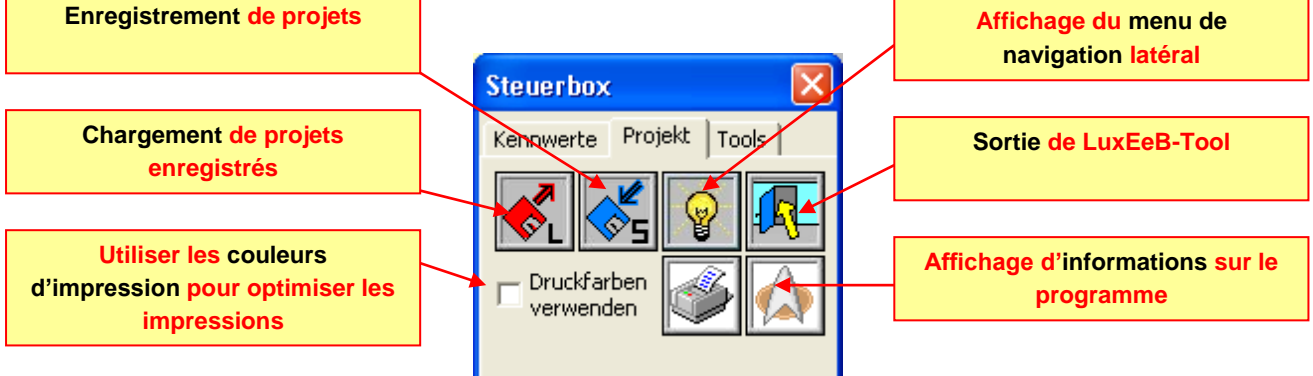

Lorsqu'un projet a été chargé, le message suivant apparaît.

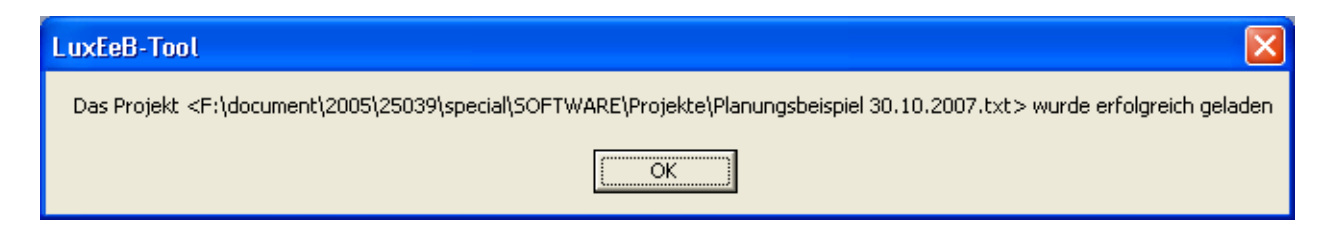

### <span id="page-10-0"></span>*1.2 Écran de démarrage*

L'écran de démarrage permet de naviguer dans les différents modules du programme.

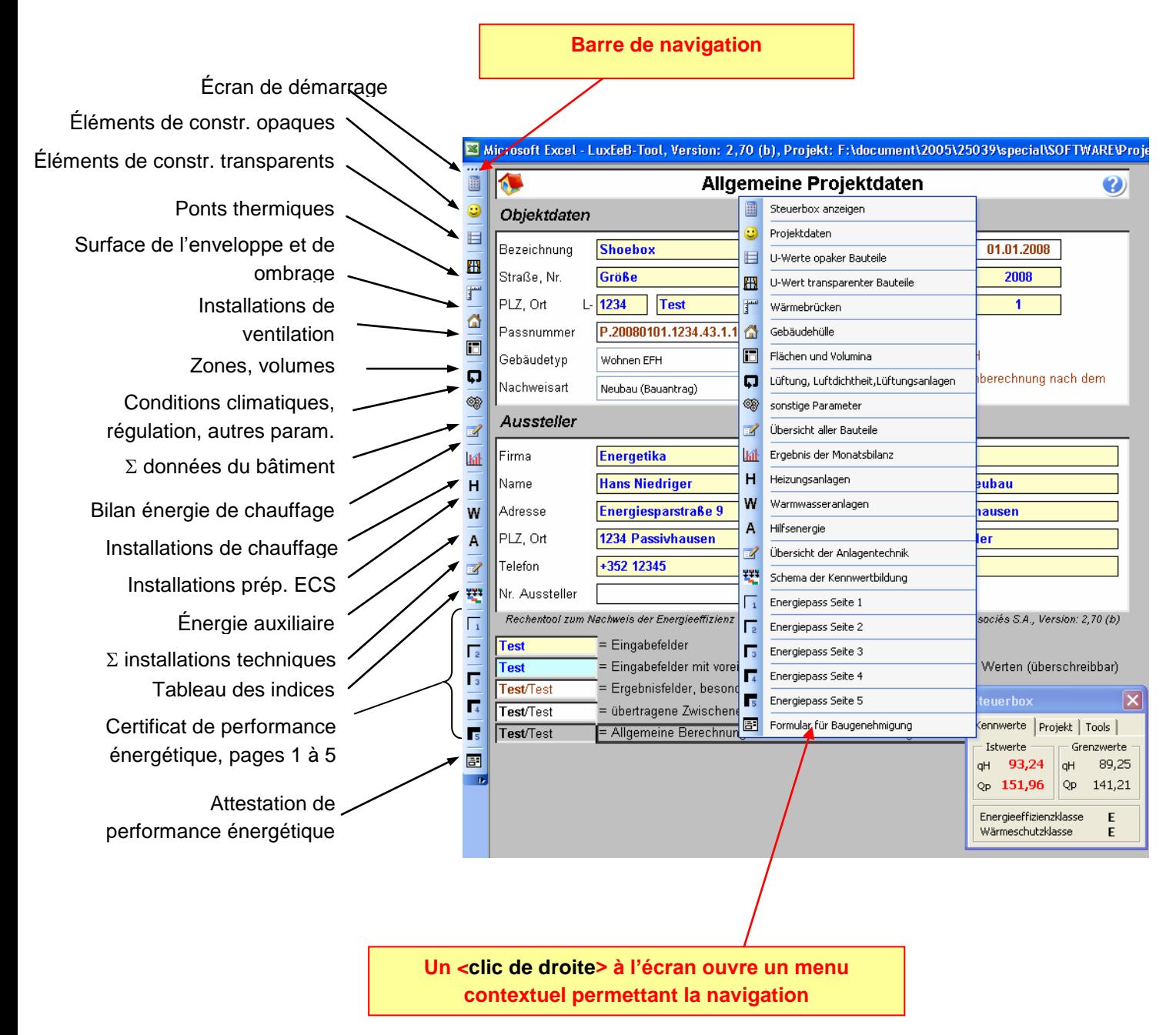

### <span id="page-11-0"></span>**2 SAISIE DES DONNEES**

Les données sont saisies en **bleu** dans des cellules **jaunes**. Les valeurs en bleu sur fond bleu sont celles par défaut. Elles peuvent être modifiées si nécessaire.

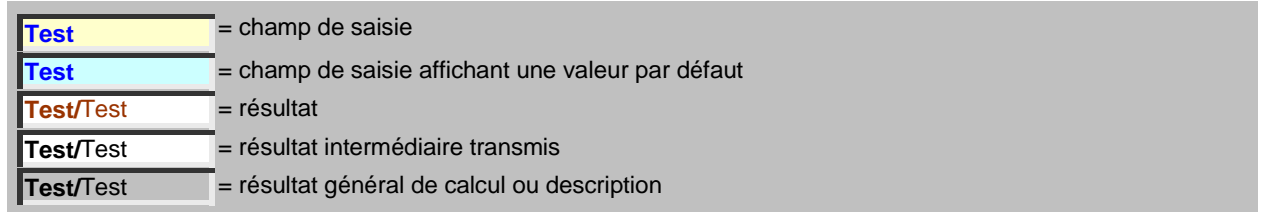

Sur la page de démarrage, vous devez saisir toutes les informations utiles pour l'attestation qui concernent le bâtiment, la personne délivrant le certificat et le propriétaire.

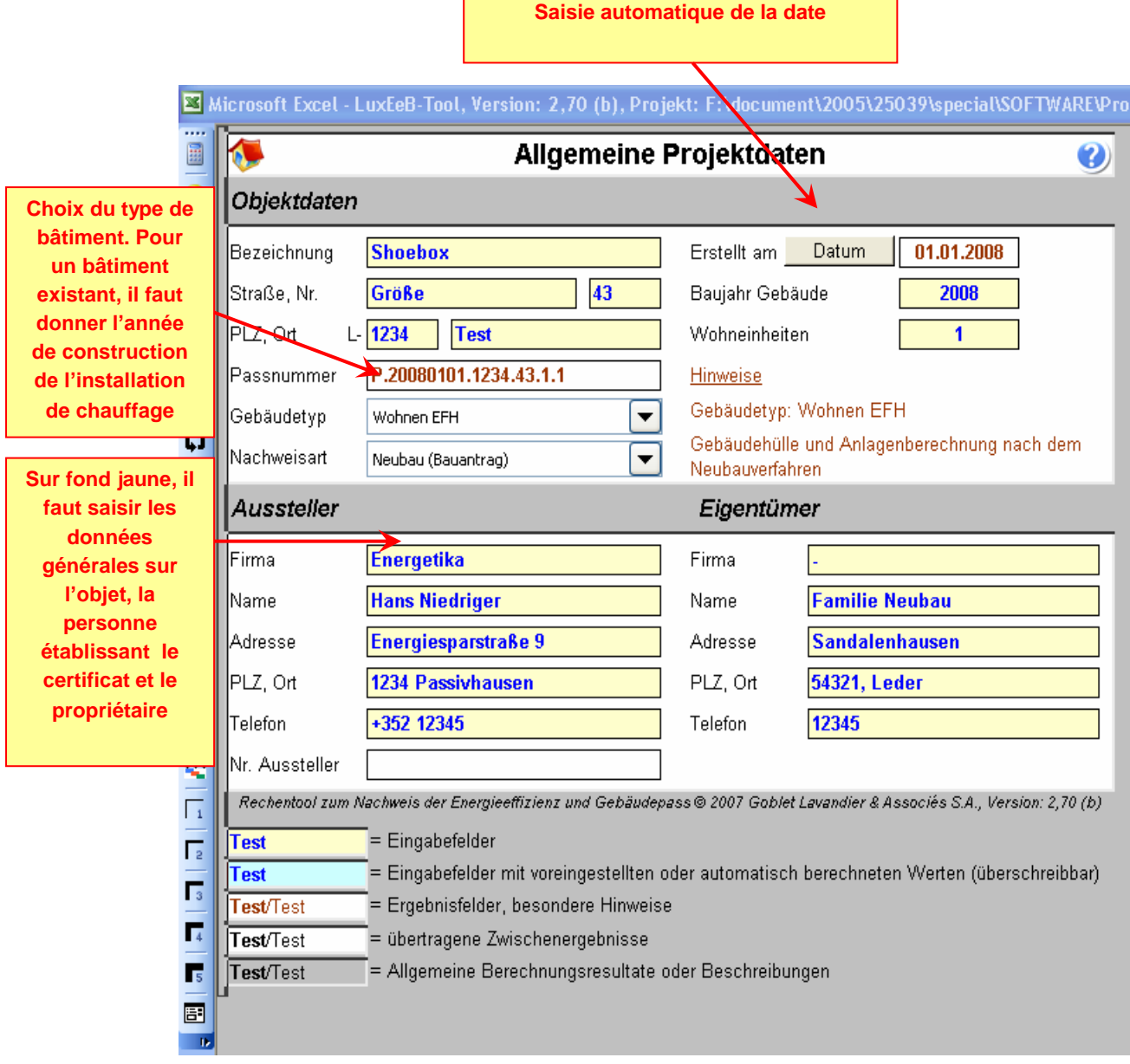

#### <span id="page-12-0"></span>**2.1.1 Numéro du certificat de performance énergétique**

Le numéro du certificat de performance énergétique se compose de plusieurs données du projet, organisées comme suit :

### <**P**>.<**AAAAMMJJ**>.<**code postal**>.<**numéro de maison**>.<**nombre de logements**>.<**numéro du bâtiment**> P = Passeport (Certificat) = Passeport (Certificat) = (automatique) AAAA  $=$  Année de délivrance  $=$  Année de délivrance  $(4 \text{ chiffres})$ MM  $=$  Mois de délivrance  $(2 \text{ chiffres})$ JJ = Jour de délivrance (2 chiffres)

Numéro de maison  $=$  Numéro du bâtiment (variable, max. 123-125) Nombre de logements = Nombre de logements dans le bâtiment (variable) Désignation du bâtiment = 1 pour une nouvelle constr., 2 pour une constr. existante (1 chiffre)

Le numéro de passeport est généré à partir des données saisies pour le projet. Si certaines données manquent ou sont erronées, le message *Keine Nummer* (pas de numéro) apparaît et un **point d'exclamation rouge** marque le champ concerné.

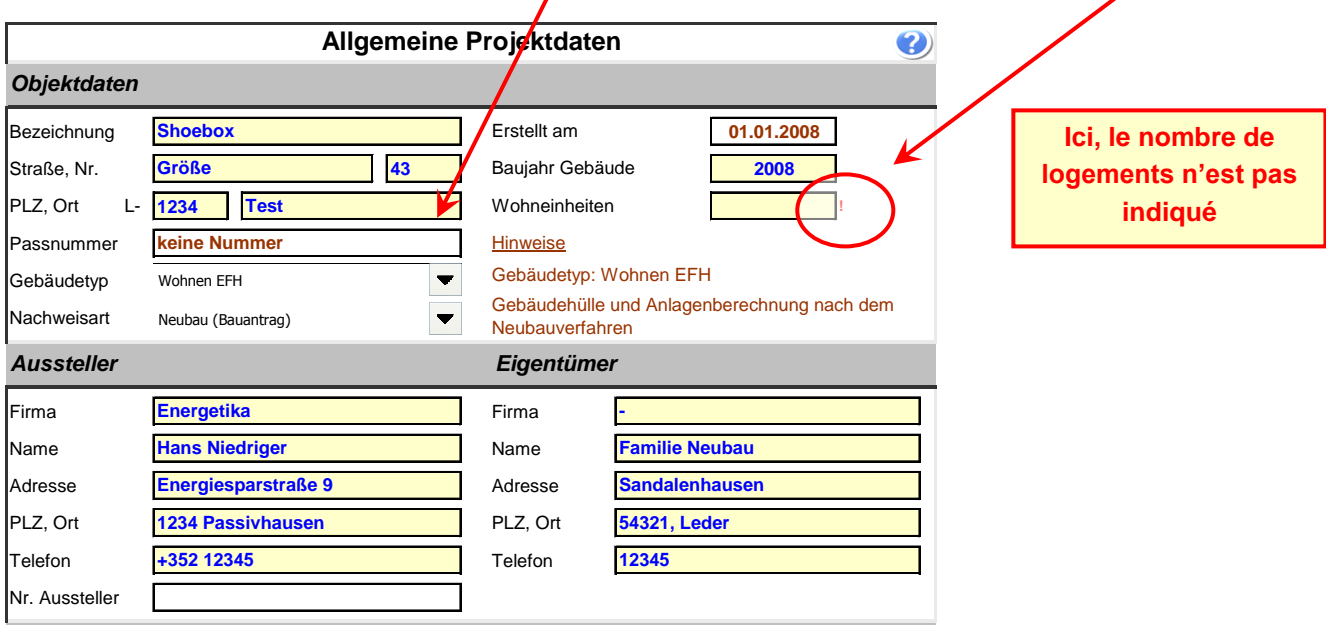

*Rechentool zum Nachweis der Energieeffizienz und Gebäudepass © 2007 Goblet Lavandier & Associés S.A., Version: 2,72 (b)*

#### <span id="page-12-1"></span>**2.1.2 Concept régissant la saisie des données et la structure du logiciel**

**Lisez attentivement ce paragraphe**. Il explique le concept régissant la saisie des données et la structure du logiciel.

Vous devez d'abord étudier précisément les plans du bâtiment à simuler. Il est recommandé de marquer d'une même couleur les surfaces des enveloppes de même construction, et de les annoter avec un code correspondant (par exemple ME01 pour mur extérieur de type 1) sur les plans.

De même, les surfaces de chaque enveloppe devraient être marquées de manière à faciliter la saisie dans le logiciel : annoter les longueurs, les hauteurs et les surfaces de chaque élément de construction.

Classer ensuite les surfaces de tous les éléments extérieurs en fonction des huit directions cardinales. Les surfaces orientées entre deux de ces directions (par exemple sud-sud-ouest) doivent être classées d'après la direction cardinale la plus proche.

Remarque : utiliser toujours les dimensions brutes pour la saisie de l'enveloppe du bâtiment.

Procédure de saisie pour un bâtiment

- 1) Saisie des **données générales du projet** (type de bâtiment, nombre de logements, adresse, etc.)
- 2) Définition du **type d'élément de construction** pour
	- a) les murs, les toits, les sols et d'autres éléments
	- b) les fenêtres (détails au point **[2.3](#page-17-1)**)
- 3) Saisie des **données de l'enveloppe du bâtiment** et mise en relation des surfaces et des **éléments de construction y relatifs**
- 4) Saisie de la **surface de référence énergétique** et du **volume du bâtiment**
- 5) Le cas échéant, définition des **installations de ventilation** et mise en relation avec le volume des pièces concernées. Définition de l'**étanchéité du bâtiment**
- 6) Définition des **autres paramètres**, tels que les conditions climatiques, la régulation, les réductions, etc.
- 7) Définition des **installations de chauffage** et de leurs sources d'énergie respectives
- 8) Définition de l'**installation de préparation d'eau chaude sanitaire** et de sa source d'énergie
- 9) **Evaluation** des résultats et éventuelle **optimisation** des éléments de construction et des installations techniques

# <span id="page-13-0"></span>*2.2 Création d'éléments de construction opaques*

Les éléments de construction opaques peuvent être créés de deux manières. La liste déroulante supérieure permet d'atteindre rapidement chaque élément de construction sans défilement.

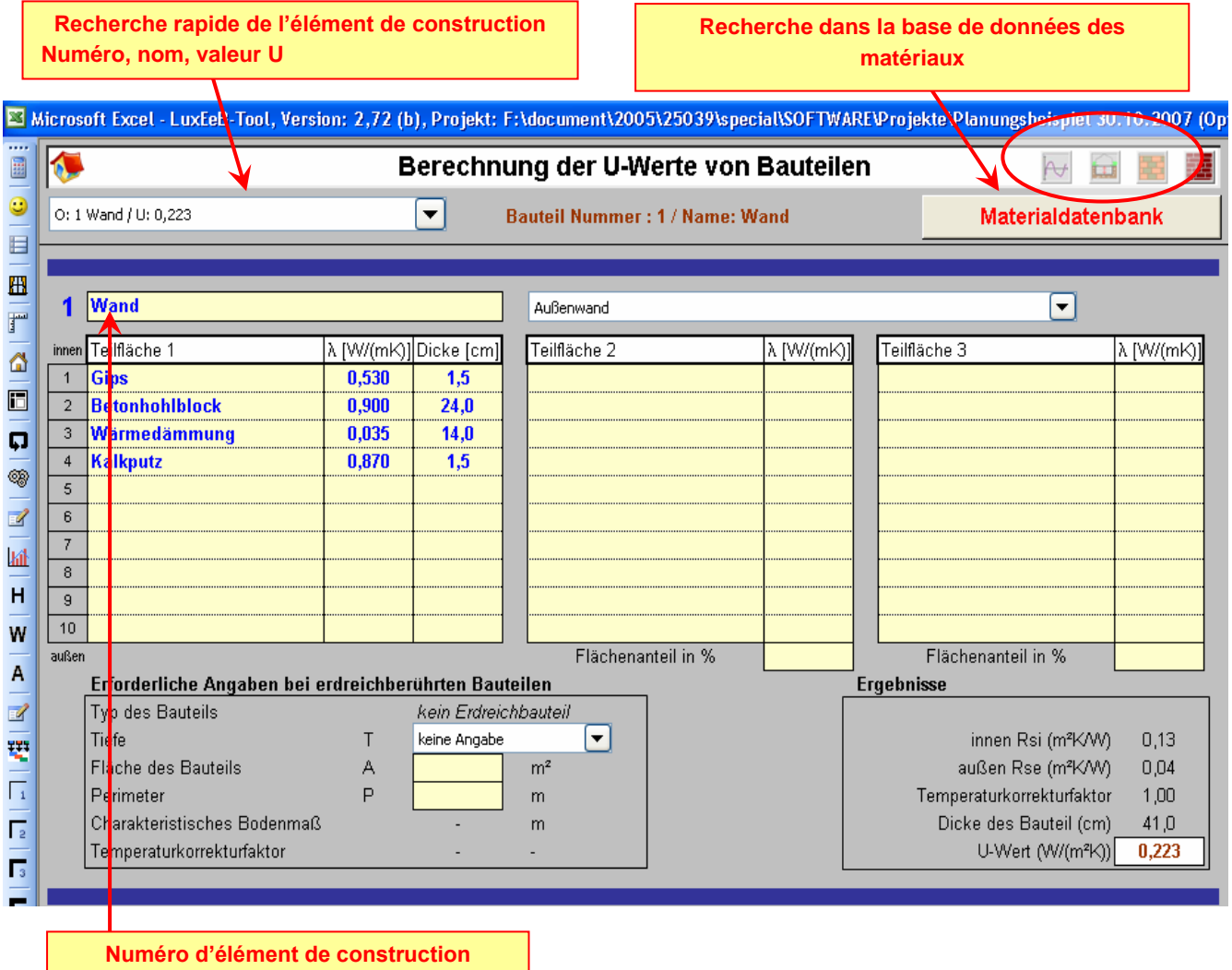

### <span id="page-14-0"></span>**2.2.1 Aide et informations complémentaires**

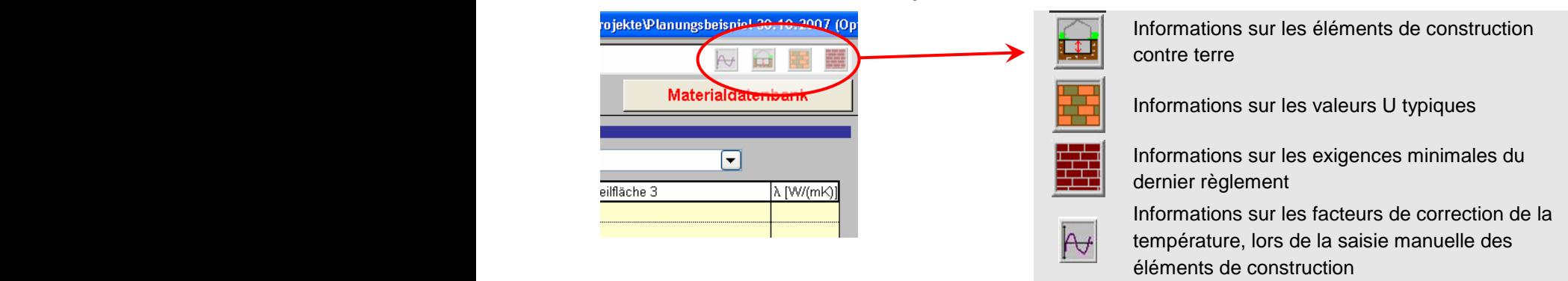

### <span id="page-14-1"></span>**2.2.2 Calcul de la valeur U**

Le calcul d'une valeur U nécessite de connaître la composition du mur concerné. Il faut donc indiquer les épaisseurs et les valeurs de  $\lambda$  en W/mK. Pour les éléments contre terre, il faut également connaître certains paramètres afin de pouvoir déterminer les facteurs de correction de la température.

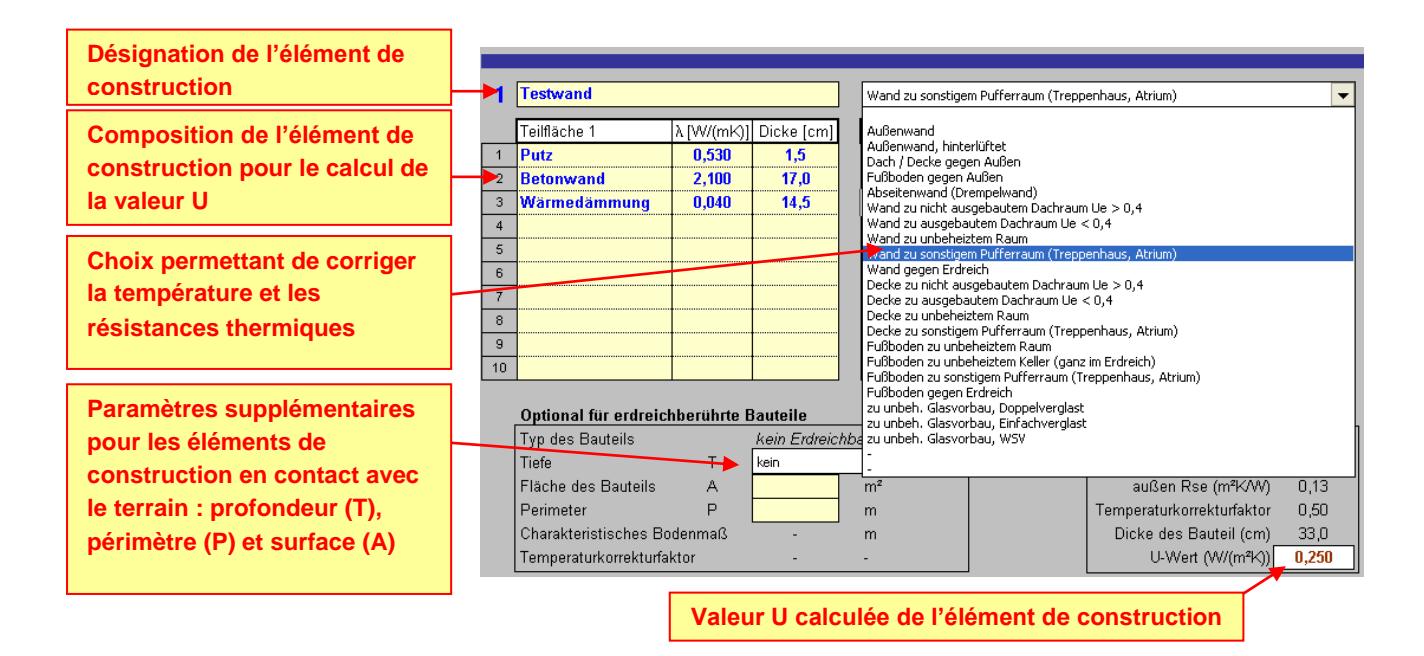

**Attention :** vous pouvez saisir plusieurs parties d'un élément, lorsque l'élément se compose de parties à couches différentes. 20 éléments de construction sont disponibles. Si cela ne suffit pas, vous pouvez regrouper des murs présentant la même valeur U.

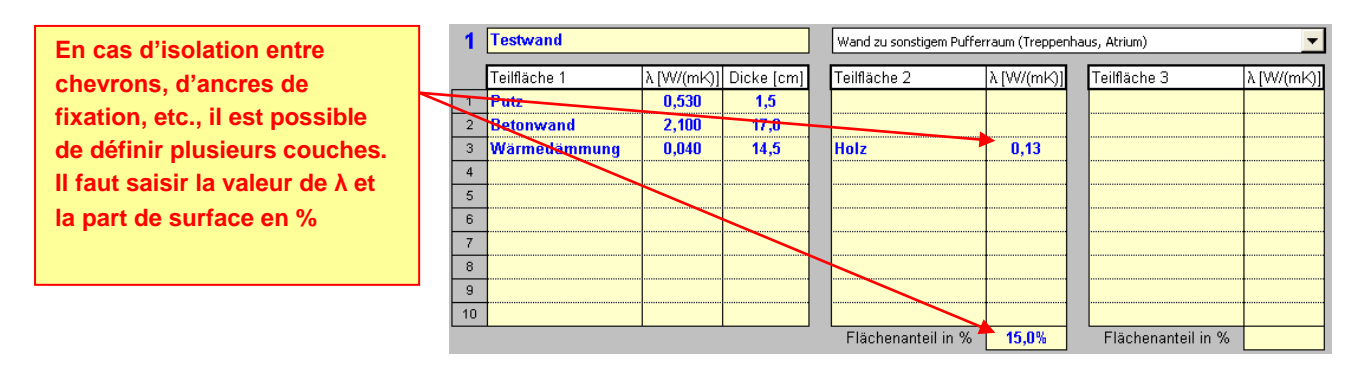

La modification ultérieure de la composition est très simple.

Le champ à droite du numéro d'élément de construction doit être rempli.

Choisir un nom court qui décrit bien l'élément de construction, afin qu'il puisse être facilement identifié (p. ex. *toit en terrasse, toit incliné, façade bois, plafond de cave*, etc.). Ce nom, en plus du numéro et de la valeur U, permet d'identifier l'élément de construction lors de la saisie du bâtiment.

### <span id="page-15-0"></span>**2.2.3 Saisie de la composition d'un élément de construction**

Le programme comporte une base de données des matériaux dans laquelle vous pouvez chercher les composants de l'élément de construction. Pour cela, sélectionnez une ligne jaune correspondant à une des couches de l'élément et cliquez sur le bouton *Materialdatenbank* (base de données des matériaux), en haut de l'écran. Il faut décrire la composition de l'intérieur (première couche) à l'extérieur (dernière couche).

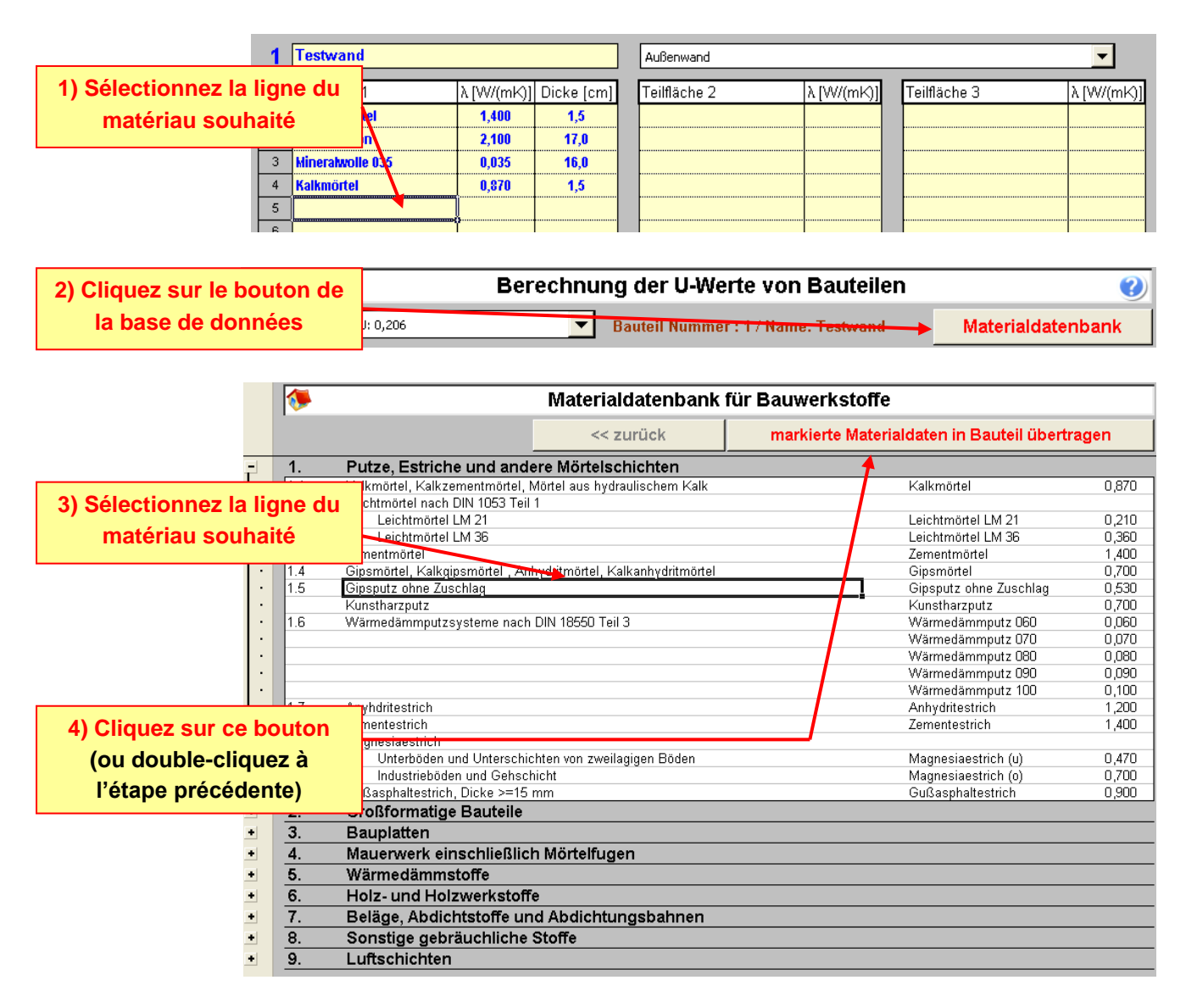

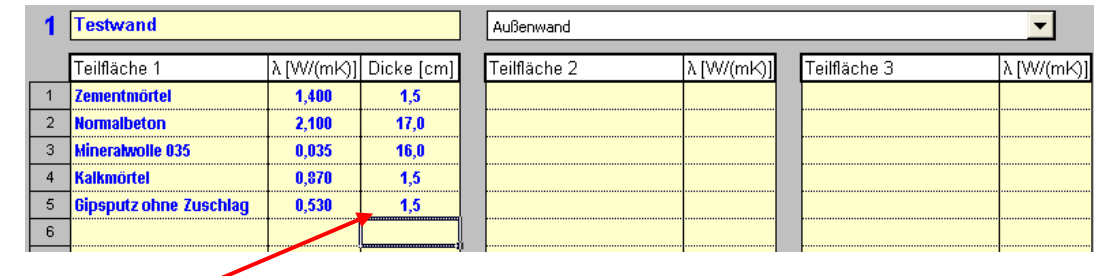

**5) Indiquez l'épaisseur de la couche en cm**

Remarque : la base de données intégrée au programme comporte des matériaux typiquement utilisés d'après la norme DIN 4108. Il est recommandé de toujours utiliser les données exactes du fabricant, en particulier pour les éléments d'isolation thermique.

#### <span id="page-16-0"></span>**2.2.4 Utilisation de valeurs U typiques pour les constructions existantes**

Ce symbole ouvre une fenêtre énumérant les valeurs U typiques des constructions existantes. Pour savoir comment et dans quelles circonstances utiliser ces valeurs, veuillez vous référer à la dernière version du règlement et/ou à la typologie des valeurs U, dans le menu Démarrer.

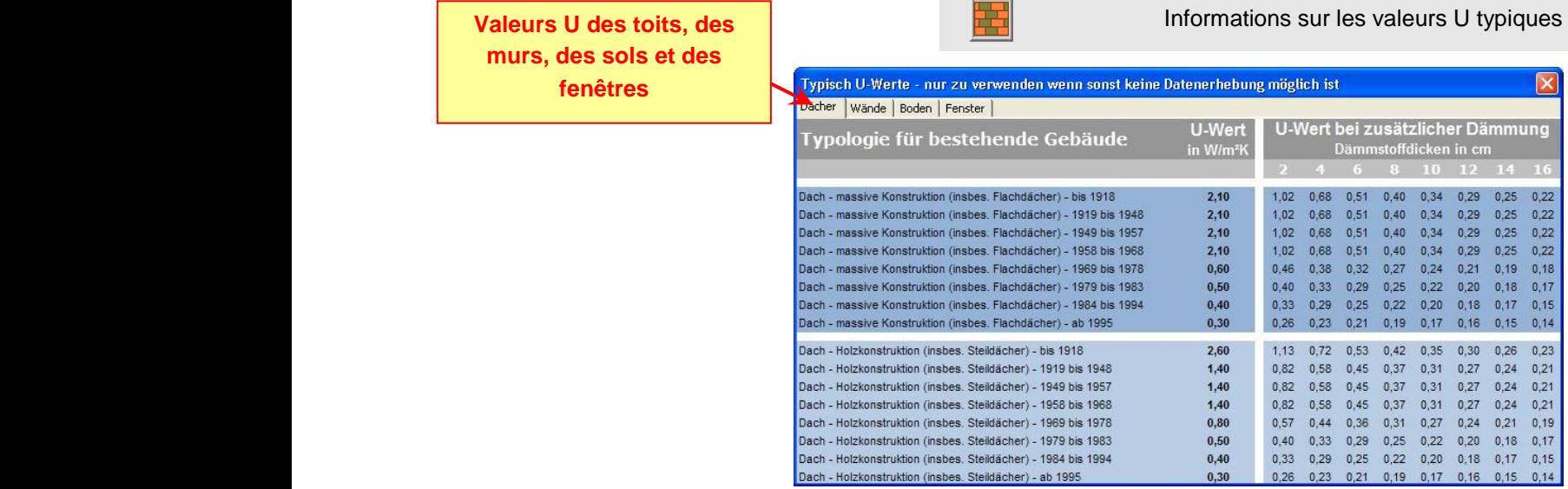

#### <span id="page-16-1"></span>**2.2.5 Paramètres des éléments contre terre**

La méthode de calcul traite de manière particulière tous les éléments contre terre. Des informations supplémentaires sont nécessaires pour ces éléments de construction.

- 1) Pour un **mur contre terre**, il faut indiquer la **profondeur**,
- 2) pour une **dalle de sol**, il faut indiquer sa **surface** et son **périmètre**.

Pour calculer le périmètre d'une dalle de sol, il faut tenir compte de certaines informations, qui peuvent être affichées au moyen du symbole suivant.

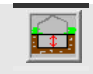

Informations sur les éléments de construction contre terre

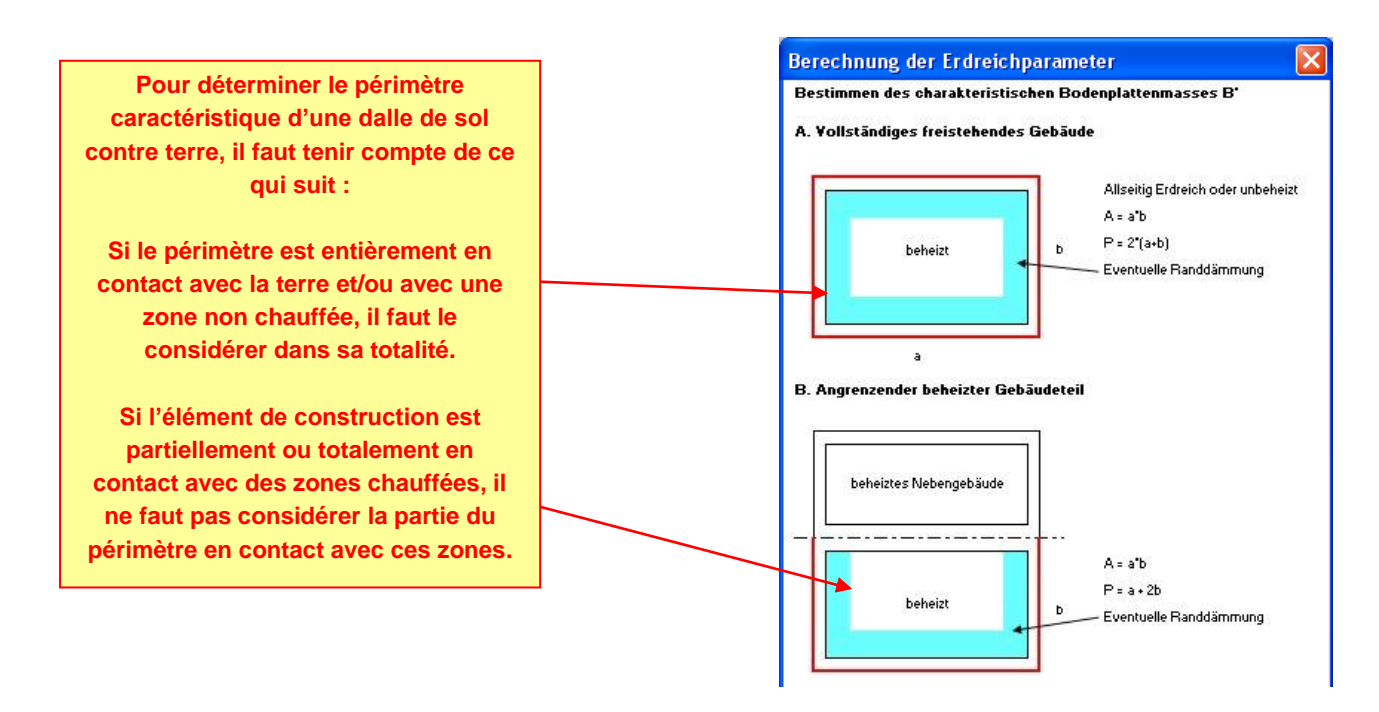

### <span id="page-17-0"></span>**2.2.6 Saisie manuelle des paramètres des éléments de construction**

Lorsque vous connaissez déjà la valeur U ou lorsque vous saisissez manuellement des valeurs U (p. ex. par le biais de la typologie pour les constructions existantes), il est possible de créer manuellement des éléments de construction. Il faut alors se référer aux facteurs de correction de la température visés aux tableaux 9 et 10, conformément au règlement.

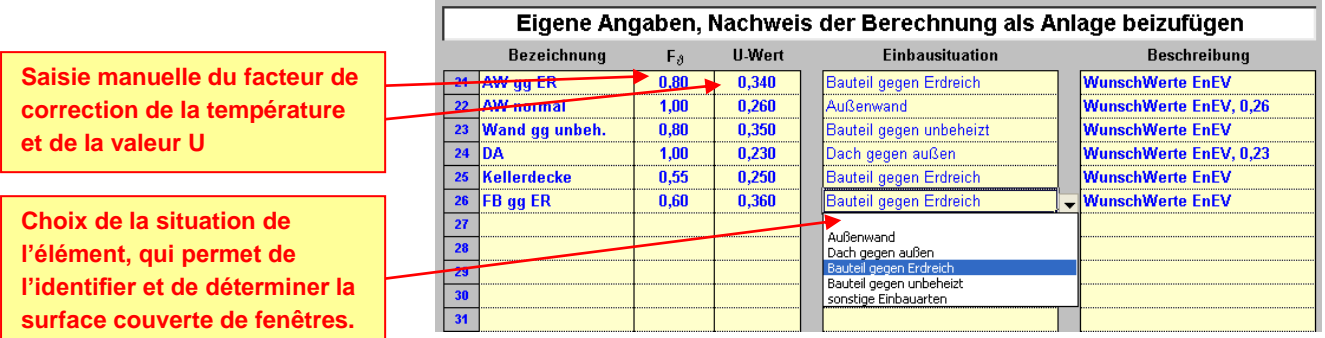

# <span id="page-17-1"></span>*2.3 Création d'éléments de construction transparents*

Comme pour les éléments de construction opaques, vous pouvez calculer vous-même différentes fenêtres ou saisir manuellement les valeurs dont vous disposez. La création de types de fenêtres permet de les attribuer lors de la saisie de l'enveloppe du bâtiment. A tout moment, vous pouvez modifier de manière centralisée ici les paramètres des fenêtres pour optimiser le bâtiment, ou pour constater l'effet d'autres matériaux.

Remarque : vous ne devez pas définir toutes les fenêtres du bâtiment, mais uniquement les constructions de fenêtres typiques, susceptibles de se présenter plusieurs fois dans le bâtiment. L'orientation est ici sans importance. Un bâtiment compte généralement un à deux types de fenêtres.

#### <span id="page-18-0"></span>**2.3.1 Calcul de la valeur U et de la part de surface vitrée**

Les valeurs U des fenêtres doivent généralement être calculées conformément à la norme EN 10077-1. LuxEeB-Tool permet de les **estimer selon cette norme**. Pour cela, les données suivantes sont nécessaires :

- 1) Hauteur et largeur (cotes de gros œuvre des fenêtres)
- 2) Valeur U de la surface vitrée
- 3) Valeur U du cadre
- 4) Valeur de raccordement (verre-cadre) (valeur standard 0,06 W/mK)
- 5) Type de fenêtre (simple, en rangée, divisée en carreaux) et, le cas échéant, le nombre de vitres

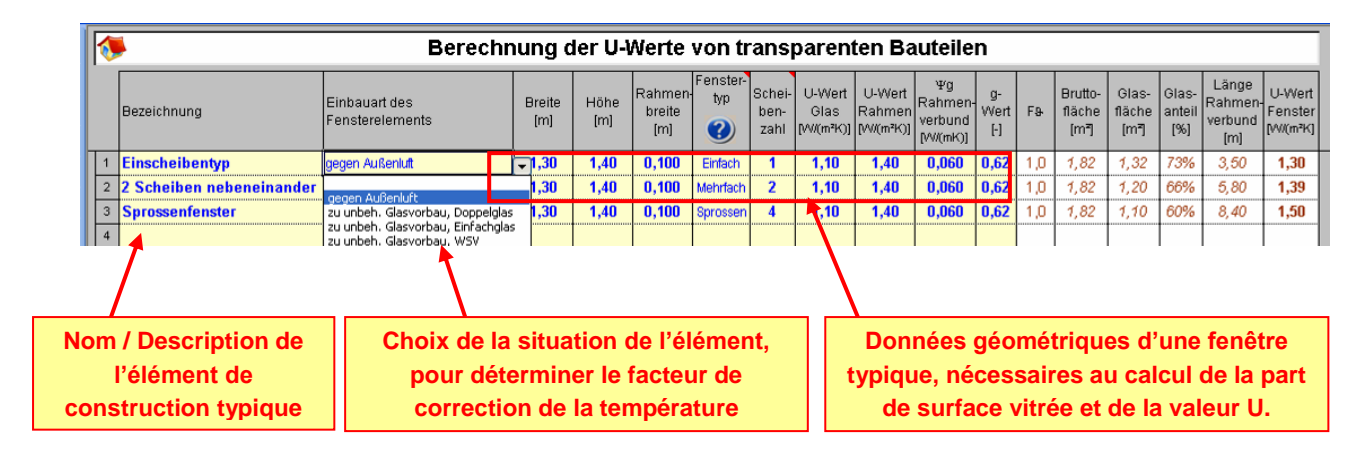

Dans le cas **d'une seule vitre**, choisir **<Einfach>** dans le champ <**Fenstertyp>** ; dans le champ **<Scheibenzahl>** doit figurer le chiffre **1**.

S'il s'agit d'une **rangée de vitres**, choisir **<Mehrfach>** dans le champ <**Fenstertyp>** ; dans le champ **<Scheibenzahl>**, donner le **nombre** de vitres voisines.

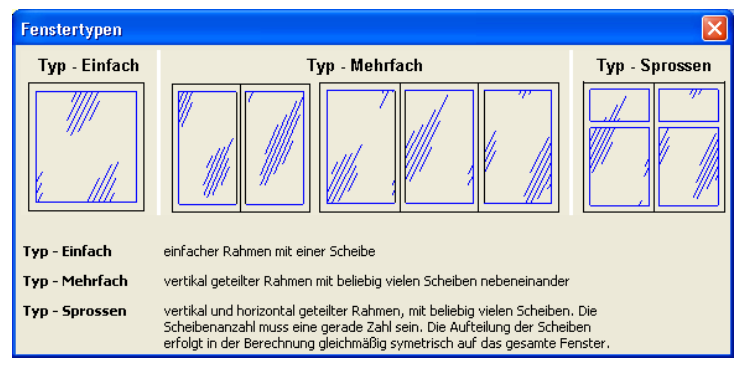

S'il s'agit d'une **fenêtre divisée en carreaux**, choisir **<Sprossen>** dans le champ <**Fenstertyp>** ; dans le champ **<Scheibenzahl>**, donner le **nombre** de vitres. Le champ <**Scheibenzahl>** accepte uniquement des **subdivisions usuelles**: 2, 4, 9, 16, 25, etc. Pour le calcul, les carreaux sont tous considérés égaux en dimensions.

Remarque : ce calcul ne remplace pas le calcul selon la norme EN 10077-1 ; il permet seulement de faire une estimation approximative des valeurs des fenêtres. Il est conseillé d'utiliser les valeurs exactes conformément à la norme EN 10077-1 ou certifiées par le fabricant.

#### <span id="page-19-0"></span>**2.3.2 Saisie manuelle de la valeur U et de la part de surface vitrée**

Lorsque vous disposez de valeurs techniques exactes ou lorsque vous souhaitez procéder à une saisie manuelle des données, il est possible de créer manuellement les éléments de construction. Il faut alors se référer aux facteurs de correction de la température visés aux tableaux 9 et 10, conformément au règlement.

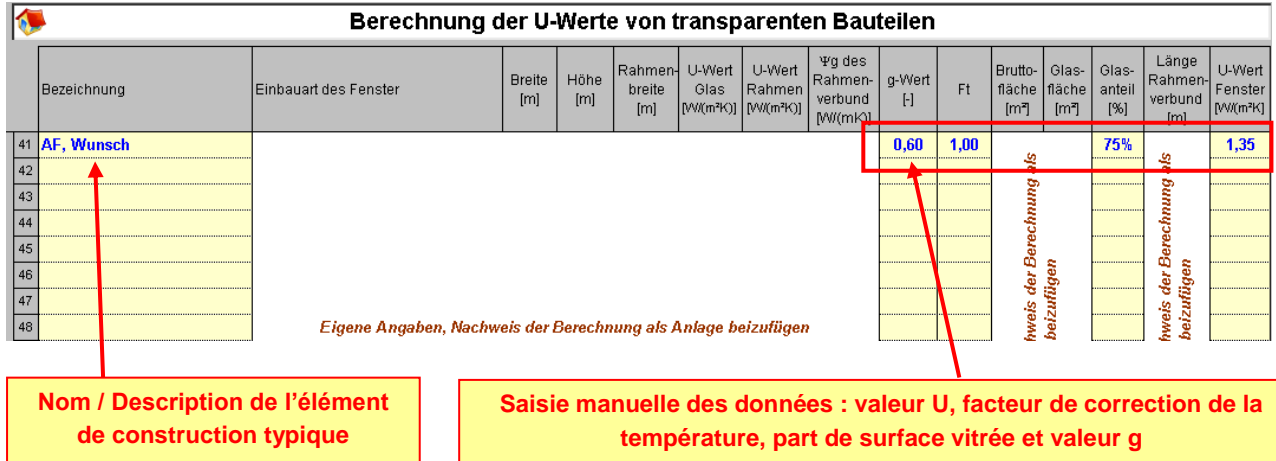

# <span id="page-20-0"></span>*2.4 Ponts thermiques*

Les ponts thermiques sont pris en compte soit au moyen de facteurs standard, soit de manière détaillée conformément à la norme EN ISO 10211-2.

Les bâtiments neufs devraient respecter les recommandations de réalisation de la norme DIN 4108, Annexe 2 ; pour le calcul est alors utilisé une valeur de 0,05 W/m²K.

Pour les bâtiments à basse consommation d'énergie, la valeur forfaitaire à ajouter est de 0,03 W/m²K. Pour les maisons passives, la valeur est encore plus faible, voire négative.

Les valeurs proposées sont plutôt pessimistes, et donc le plus souvent supérieures aux valeurs réelles. C'est pourquoi il est en général judicieux d'étudier les ponts thermiques de manière détaillée.

Conseil : demandez à l'architecte-planificateur une optimisation des ponts thermiques et le respect des recommandations de réalisation de la norme DIN 4108, partie 6, afin de pouvoir prendre une valeur inférieure à 0,05 W/m²K.

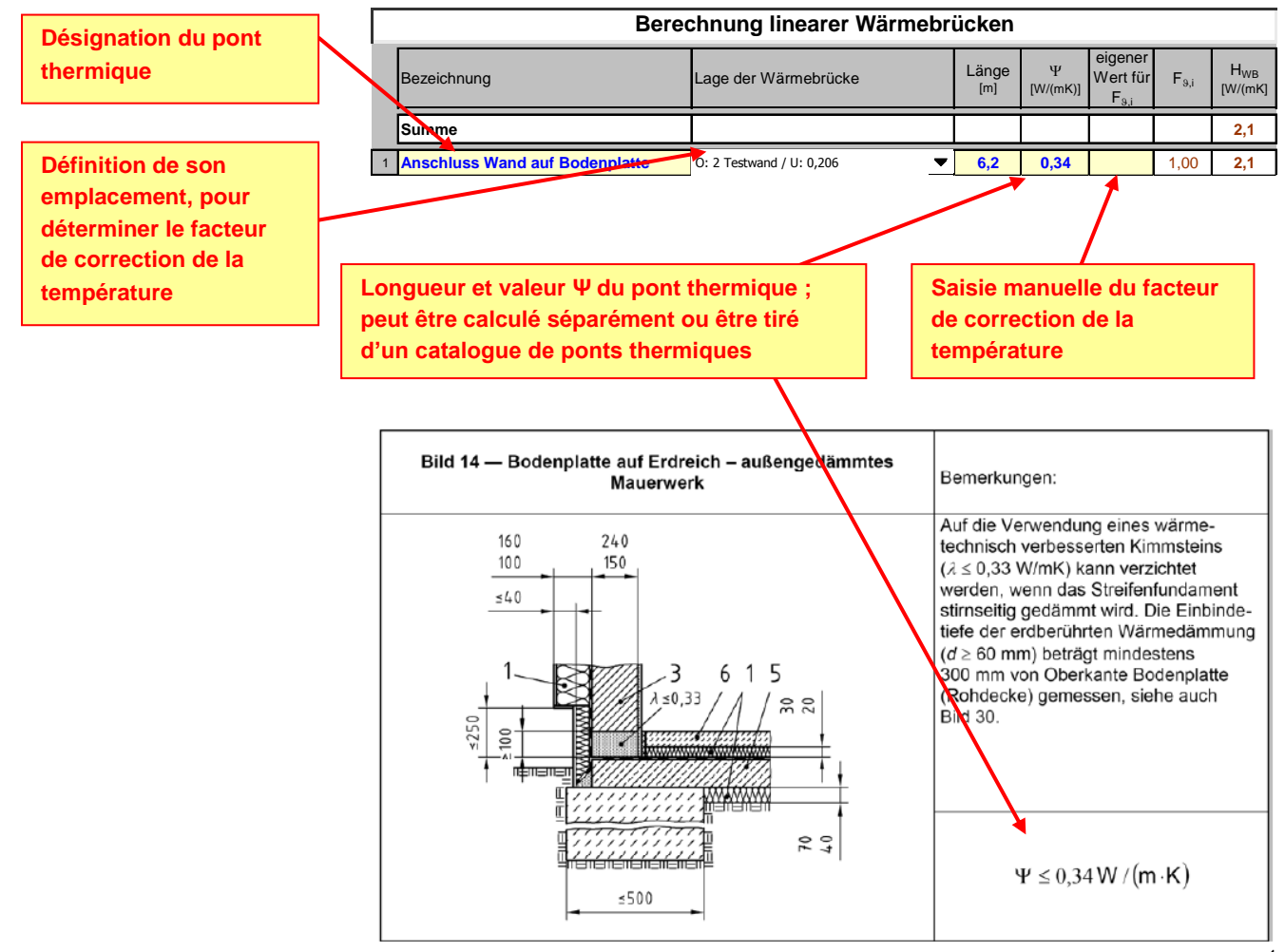

Exemple tiré d'un catalogue de ponts thermiques édité par Porenbeton<sup>1</sup>

1

<sup>1</sup> Bundesverband Porenbeton (association fédérale du béton cellulaire) , [http://www.bv-porenbeton.de,](http://www.bv-porenbeton.de/) daté du 15.11.2007

### <span id="page-21-0"></span>*2.5 Saisie de l'enveloppe du bâtiment*

Dans le masque suivant, les diverses données de l'enveloppe peuvent être saisies et modifiées à tout moment. Choisissez un élément de construction et définissez le nombre, la longueur, la largeur et l'orientation. La surface est calculée automatiquement.

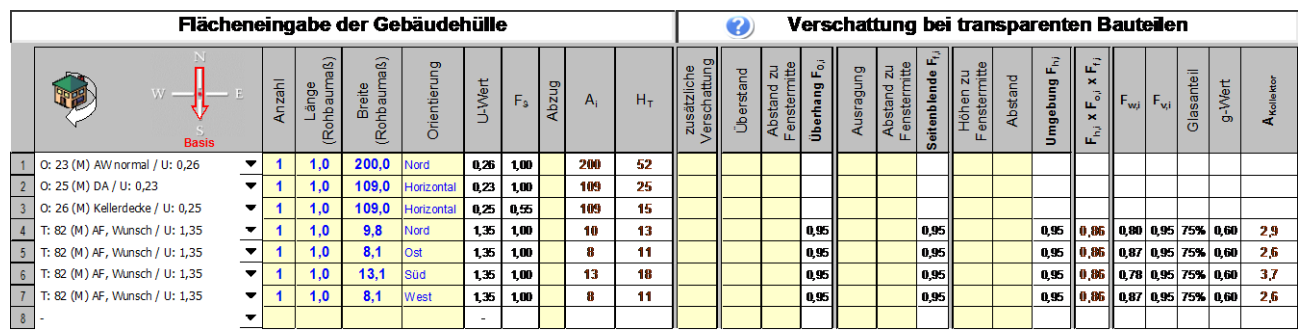

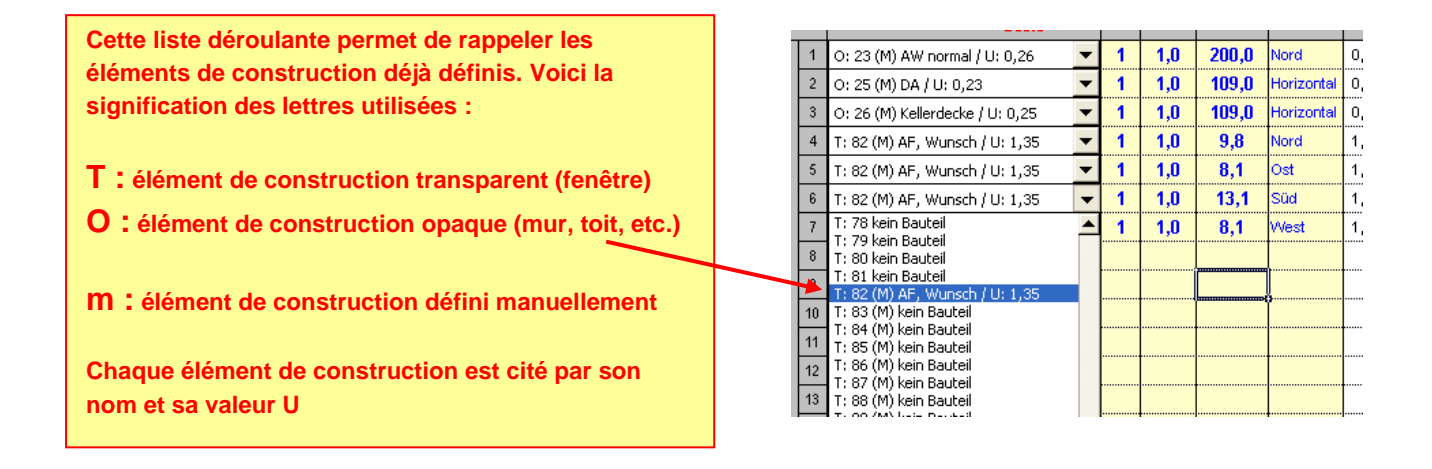

### <span id="page-21-1"></span>**2.5.1 Surfaces à déduire**

Lors de la saisie des éléments de construction, la surface des fenêtres peut être déduite automatiquement de celle des murs. Pour cela, mettez un <X> dans la colonne <Abzug>.

Toutes les surfaces marquées d'un <X> seront déduites de la prochaine surface sans <X>.

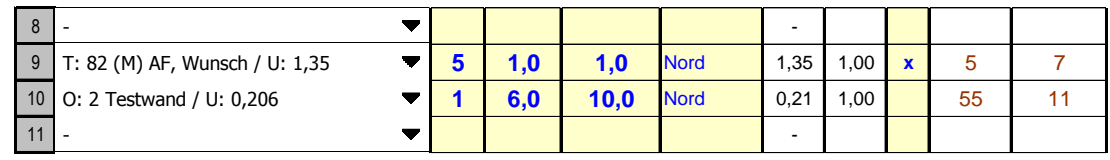

**1) Saisie d'une fenêtre, ici 5 fenêtres de 1,0 x 1,0 m marquage par <X>**

**2) Il est possible de saisir d'autres fenêtres**

**3) Saisie d'un mur, ici 6,0 x 10,0 m déduction automatique de la surface des fenêtres (60 à 55 m²)**

**Toutes les surfaces situées au-dessus du mur et marquées d'un <X> sont déduites de la surface du mur**

#### <span id="page-22-0"></span>**2.5.2 Ombrage des éléments de construction transparents**

L'ombrage doit être défini aussi précisément que possible. En particulier, il faut décrire exactement les alentours : constructions voisines, balcons en saillie, etc.

L'utilisateur dispose d'un outil d'analyse pour obtenir le facteur d'ombrage. Après la saisie des diverses grandeurs géométriques pour chaque fenêtre, le programme calcule les facteurs de réduction dus à des **ombrages horizontaux** et à des ombrages partiels générés par des **surplombements horizontaux** et **des panneaux latéraux**, comme l'expliquent les schémas ci-dessous :

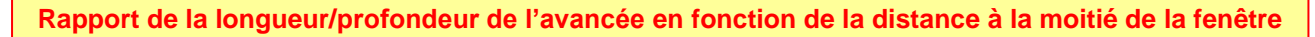

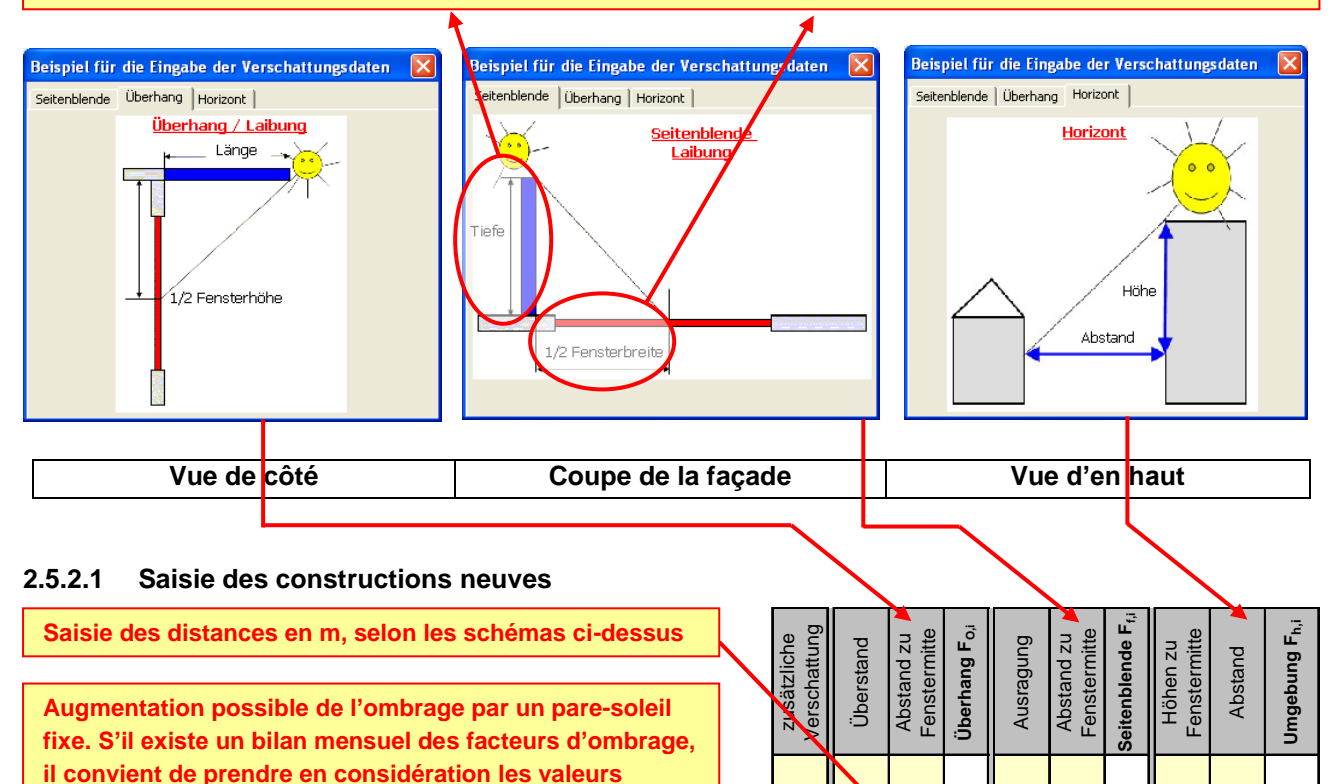

**moyennes entre octobre et avril.**

#### **2.5.2.2 Saisie des constructions existantes**

**Pour les bâtiments existants et sous certaines conditions, une simplification de la saisie des facteurs d'ombrage est autorisée.**

**Cependant, la procédure pour les constructions nouvelles est aussi applicable et produit le plus souvent des résultats plus favorables.**

**L'ombrage est déterminé pour chaque fenêtre, par choix dans une liste déroulante.**

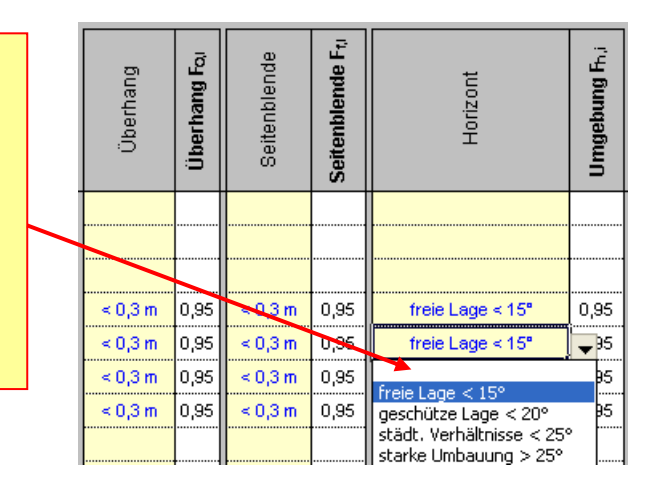

**2,00 1,60** 0,74  $\parallel$  **1** 0,95  $\parallel$  **1** 0,95

### <span id="page-23-0"></span>**2.5.3 Rotation du bâtiment projeté**

Une fois la saisie du bâtiment terminée, vous pouvez tourner celui-ci par palier de 45° afin d'évaluer l'effet de l'orientation sur les besoins énergétiques.

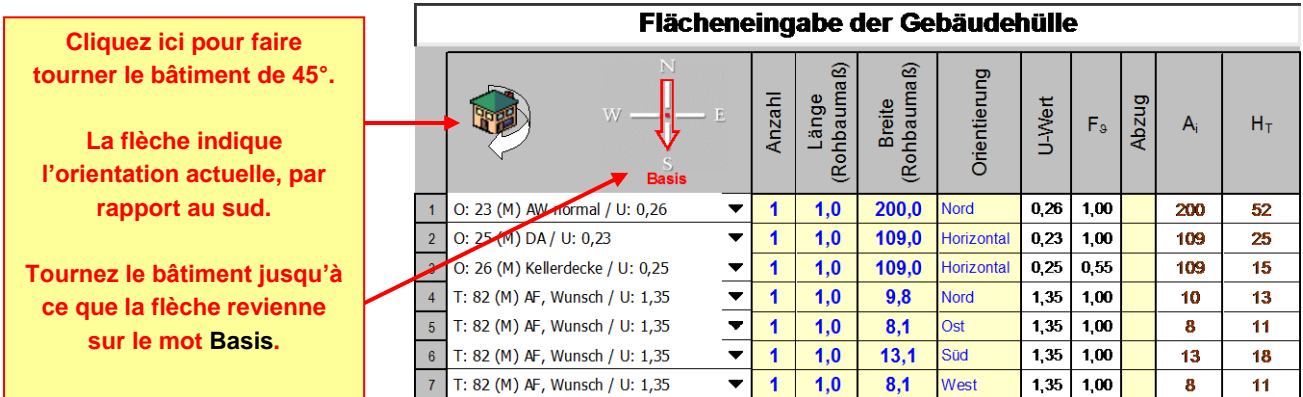

# <span id="page-23-1"></span>*2.6 Surface de référence énergétique et volume du bâtiment*

La surface de référence énergétique est la **partie climatisée de la surface nette**, qui correspond en général à la **surface habitée chauffée**. Le logiciel permet de saisir chaque pièce et sa surface. Il en déduit automatiquement le volume d'air nécessaire pour compenser les pertes de ventilation de chaque pièce. Sur la base de ces données, il est possible de calculer la surface utile et le volume d'air.

Divisez le bâtiment en zones. Une zone peut être un ensemble de pièces soumises aux mêmes conditions et/ou ventilées par la même installation (*pièces de même climatisation*). Les pièces de climatisation et/ou de ventilation différente sont regroupées dans une autre zone.

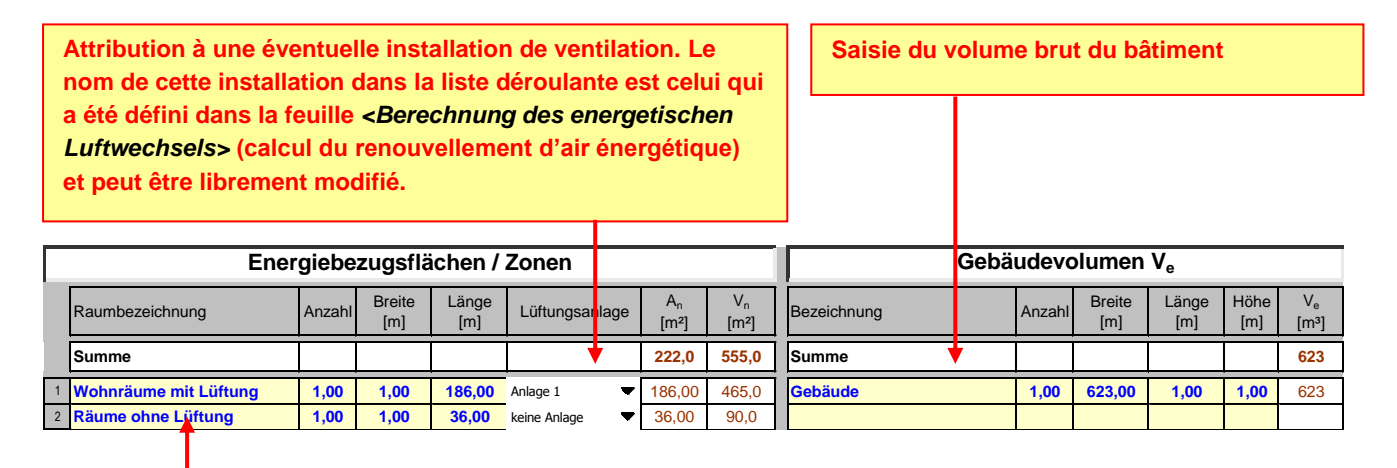

**Désignation du local ou de la zone avec saisie de la surface ou des dimensions**

## <span id="page-24-0"></span>*2.7 Installation de ventilation et pertes de ventilation*

Le renouvellement d'air énergétique et les besoins en électricité des installations de ventilation sont déterminés sur cette feuille.

### <span id="page-24-1"></span>**2.7.1 Installations de ventilation**

L'illustration ci-dessous présente les données essentielles des installations de ventilation. En particulier la désignation, le débit volumétrique, le taux de récupération de chaleur, la durée de fonctionnement intégral, le fonctionnement à charge partielle, la puissance absorbée spécifique.

Les champs à fond **bleu** contiennent des **<valeurs par défaut>** pour la durée de fonctionnement et le débit volumétrique. Elles correspondent aux valeurs standard du règlement. Il est possible de les remplacer par des données de planification, mais les exigences minimales doivent être respectées. La valeur calculée du renouvellement d'air à charge partielle (renouvellement d'air pendant la durée de fonctionnement annexe) correspond toujours à un renouvellement d'air neuf hygiénique minimum de  $n_N=0,35$  h<sup>-1</sup>.

Remarque : les débits volumétriques sont calculés automatiquement dès qu'une installation de ventilation est reliée à une zone et qu'une donnée est saisie ici. Vous pouvez remplacer ces valeurs par vos propres résultats, qui sont alors enregistrés. Si vous effacez les données manuelles, les valeurs par défaut sont automatiquement recalculées et reportées.

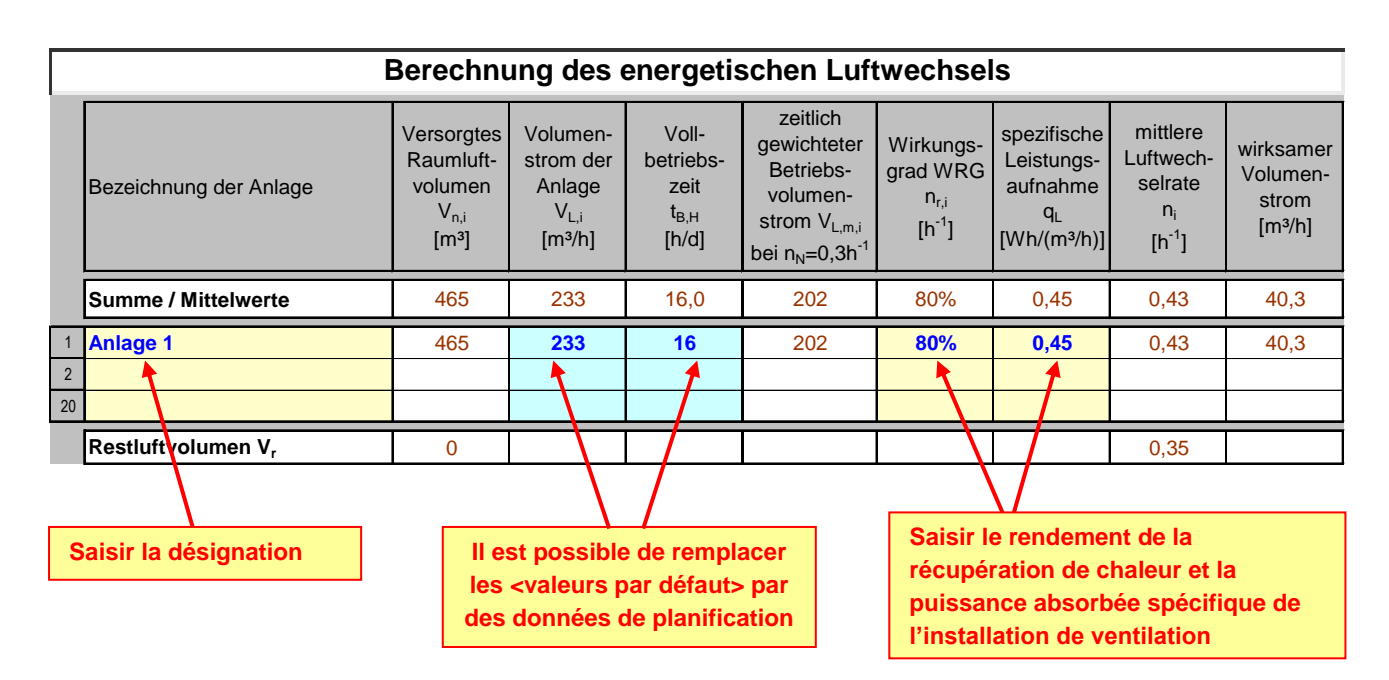

Le volume d'air résiduel correspond au volume d'air qui n'est pas apporté par les installations de ventilation mentionnées. Il est calculé selon les conditions standard des pièces qui ne sont pas ventilées mécaniquement.

### **2.7.1.1 Données saisies**

En présence d'une installation contrôlée de ventilation d'appartement, figurent normalement ici les besoins maximaux en air frais et en évacuation d'air vicié. Le débit volumétrique de référence doit au moins couvrir les besoins en évacuation d'air vicié selon la norme DIN 1946.

### **2.7.1.2 Données de planification**

Il faut saisir la **valeur planifiée** du **débit volumétrique** de l'installation ainsi que la durée de fonctionnement principale (valeur habituelle : 14 h/d). Dans le cadre du règlement, le renouvellement d'air neuf hygiénique minimum ne doit pas être inférieur à 0,35 1/h. La durée de fonctionnement secondaire  $t_{B,N}$  est calculée automatiquement (différence entre 24 h/d et la durée de fonctionnement principale  $t_{B,H}$ ). Pendant la durée de fonctionnement secondaire le débit volumétrique considéré correspond toujours à un renouvellement d'air fixe  $n_N$  de 0,35 1/h.

Remarque : un champ à fond rouge signale un débit volumétrique d'installation de ventilation trop faible pour la norme.

### **2.7.1.3 Valeurs standard**

En l'absence de prévision des quantités d'air, les champs bleus contiennent les valeurs standard conformément aux conditions visées au point 5.4.1 du règlement. Le calcul standard concerne le renouvellement d'air moyen, où le débit volumétrique de l'installation V<sub>L</sub> est calculé à partir du renouvellement d'air n<sub>H</sub> de 0,35 1/h et du volume d'air associé V<sub>r,L</sub>. La durée de fonctionnement principale t<sub>B,H</sub> est toujours calculée avec 24 h/d.

*Les débits volumétriques calculés automatiquement sont des valeurs moyennes sur l'année ; elles peuvent différer des valeurs de référence !*

Pour mettre à jour les valeurs calculées automatiquement, il suffit d'effacer les champs concernés et de sélectionner une autre ligne. Les valeurs standard sont automatiquement calculées.

### **2.7.1.4 Récupération de la chaleur**

Exigence minimale pour le taux effectif de mise à disposition de chaleur des systèmes de récupération de chaleur, d'après le point 1.4 du règlement :  $n_r > 75%$  (données certifiées). Si les seules valeurs disponibles sont mesurées conformément à la procédure du DIBT (ce sont généralement les données du fabricant), on en déduit 10% car elles ne se rapportent pas à la limite du bilan du bâtiment. Dans le cas d'installations d'évacuation d'air vicié, il faut mettre n<sup>r</sup> à 0%. Si l'installation d'évacuation d'air vicié assure le renouvellement d'air pour la plus grande partie du bâtiment, il faut choisir « *Gebäude mit raumlufttechnischen Anlagen* » (bâtiment doté d'une installation de renouvellement d'air) pour l'étanchéité du bâtiment.

#### **2.7.1.5 Puissance absorbée**

Puissance absorbée des dispositifs de ventilation, d'après le point 1.4 :

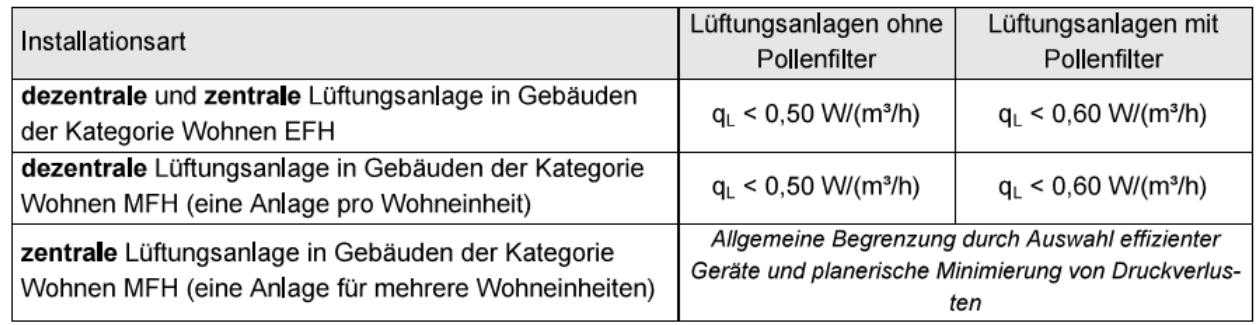

#### Tabelle 4 - Grenzwert für die spezifische Leistungsaufnahme von Lüftungsanlagen

La puissance absorbée spécifique  $q_L$  est déterminée dans les conditions de fonctionnement de référence. La puissance absorbée électrique P<sub>el</sub> du dispositif (ventilateur d'amenée et d'évacuation d'air) est principalement déterminée par le débit volumétrique de référence dans des conditions normales et par la perte de pression liée à ce débit volumétrique de référence. Si cette perte de pression n'est pas connue, il faut utiliser la puissance absorbée maximale du dispositif de ventilation pour le débit volumétrique de référence.

Conseil : des dispositifs certifiés se trouvent sur [www.passiv.de](http://www.passiv.de/)

### <span id="page-27-0"></span>**2.7.2 Étanchéité du bâtiment et synthèse**

La fenêtre ci-après permet de paramétrer l'étanchéité du bâtiment, etc. Le renouvellement d'air énergétique est le renouvellement d'air à considérer lorsque la ventilation est assurée naturellement. Il est complété par le renouvellement d'air par infiltration, qui est déterminé par l'étanchéité du bâtiment.

Le renouvellement d'air énergétique est de 0,61 h<sup>-1</sup> pour un bâtiment neuf sans installation de ventilation. C'est donc la valeur utilisée si aucune installation de ventilation n'est définie.

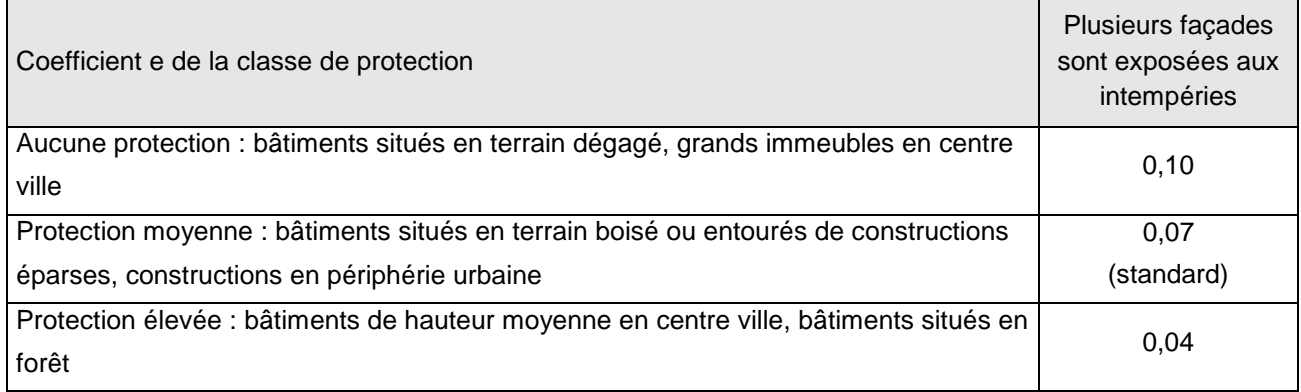

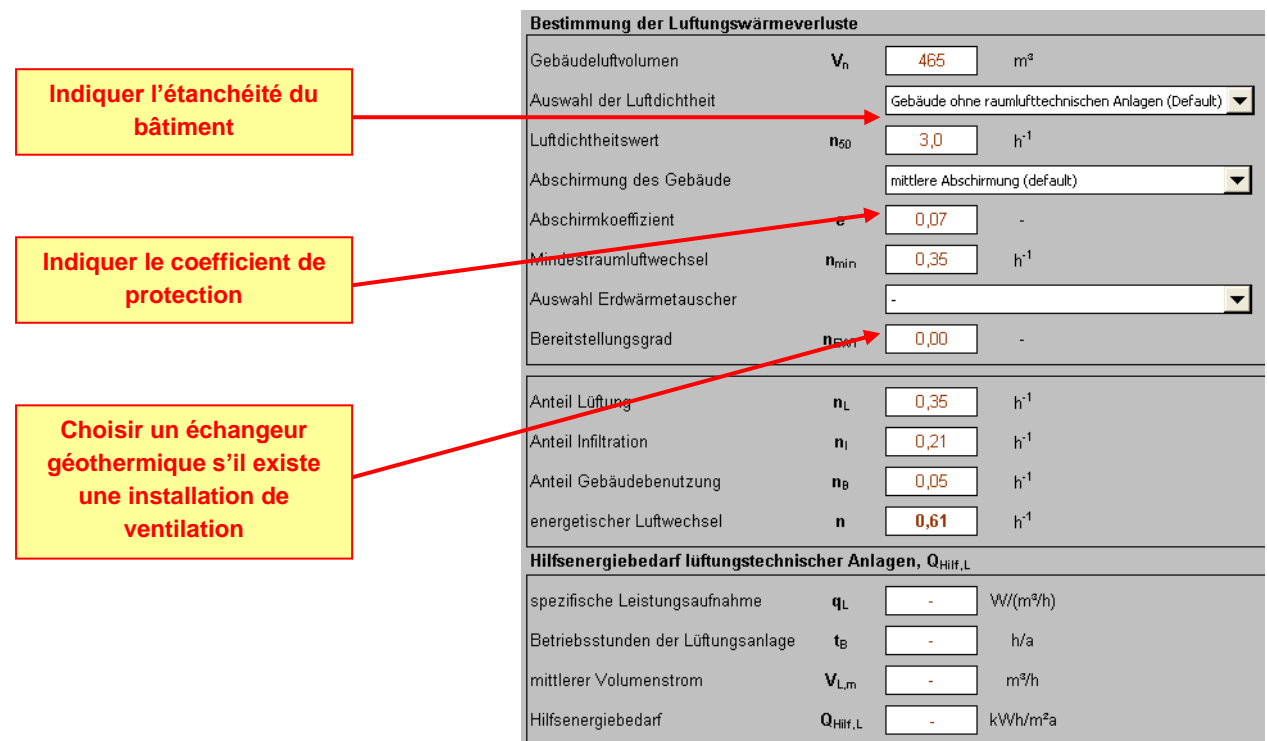

**transparents et surface couverte par des fenêtres**

### <span id="page-28-0"></span>*2.8 Paramètres divers*

La feuille <*sonstige Parameter*> (autres paramètres) permet de définir les données météorologiques, la prise en compte des ponts thermiques, les réductions et régulations, ainsi que la masse thermique du bâtiment.

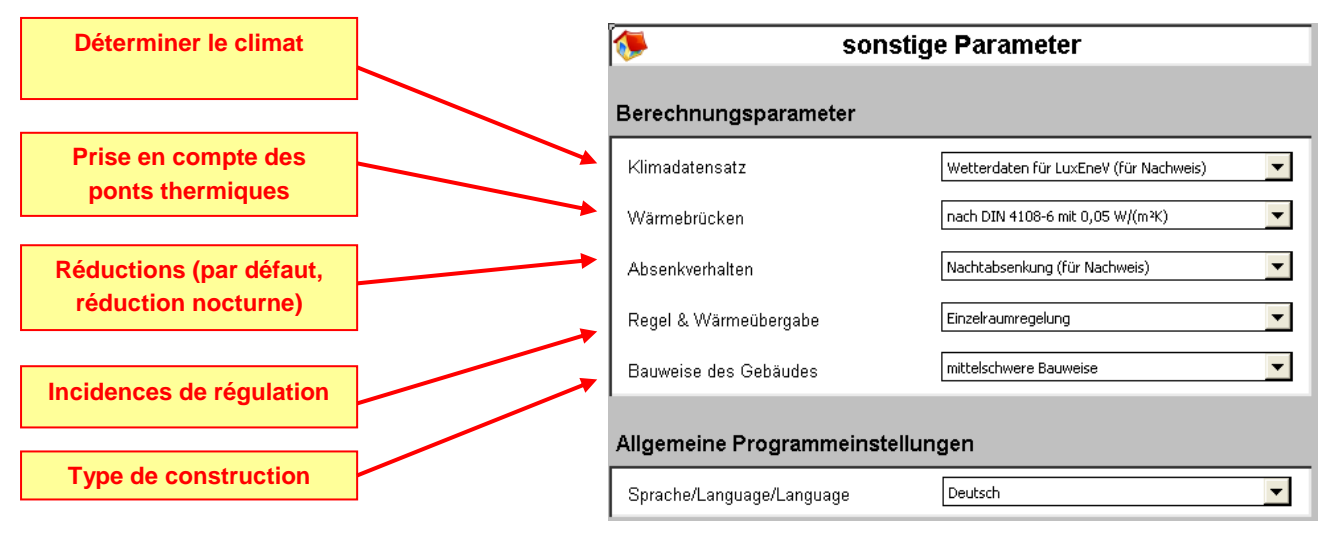

La version actuelle du logiciel ne propose pas d'autre langue.

### <span id="page-28-1"></span>*2.9 Tableau récapitulatif des éléments de construction*

Le tableau récapitulatif des éléments de construction (*Zusammenstellung der Bauteile*) synthétise toutes les données sur les surfaces et la géométrie du bâtiment. Il permet d'avoir une vue d'ensemble et de vérifier la cohérence des informations. **Informations sur les éléments de construction** 

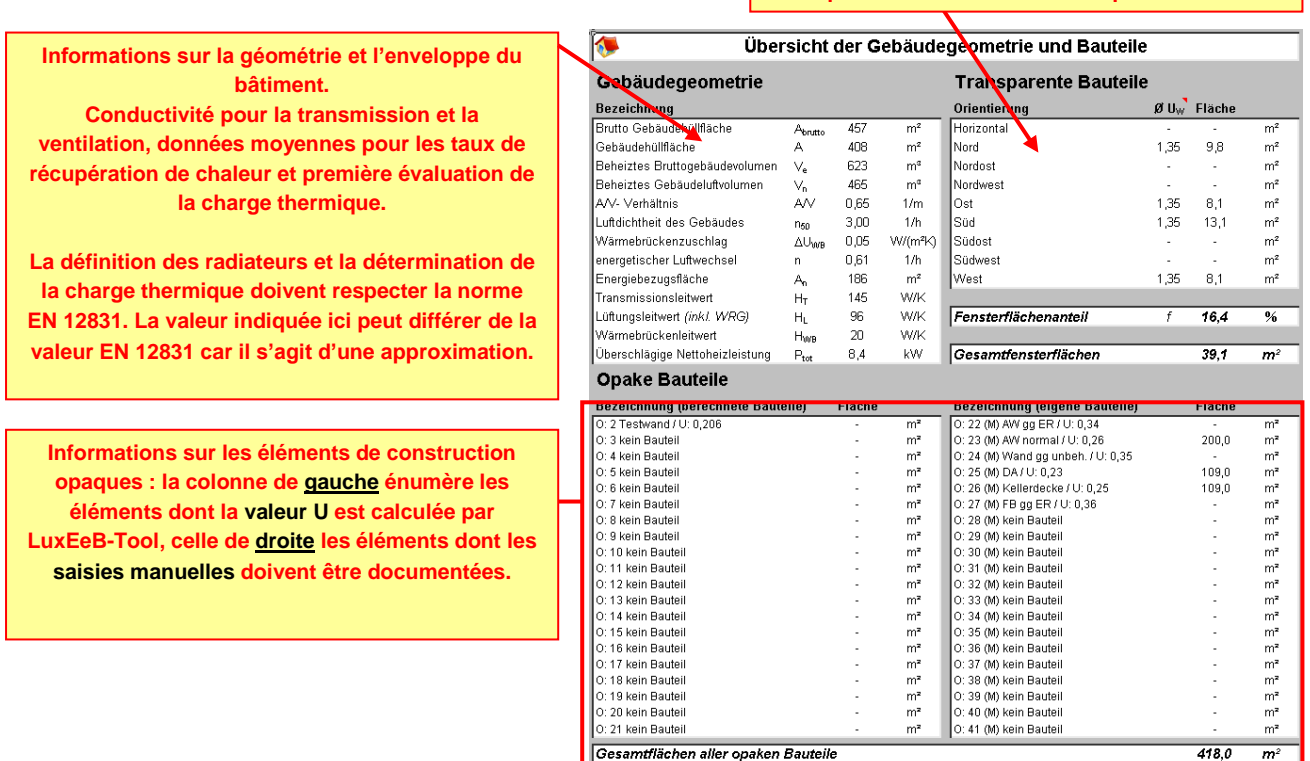

### <span id="page-29-0"></span>*2.10 Tableau des besoins en énergie de chauffage*

Le programme fournit les valeurs mensuelles et annuelles pour les déperditions thermiques par transmission et par ventilation, les déperditions thermiques totales, les gains thermiques solaires et internes, les gains thermiques totaux, le taux d'utilisation, la charge thermique et les besoins absolus en chaleur de chauffage.

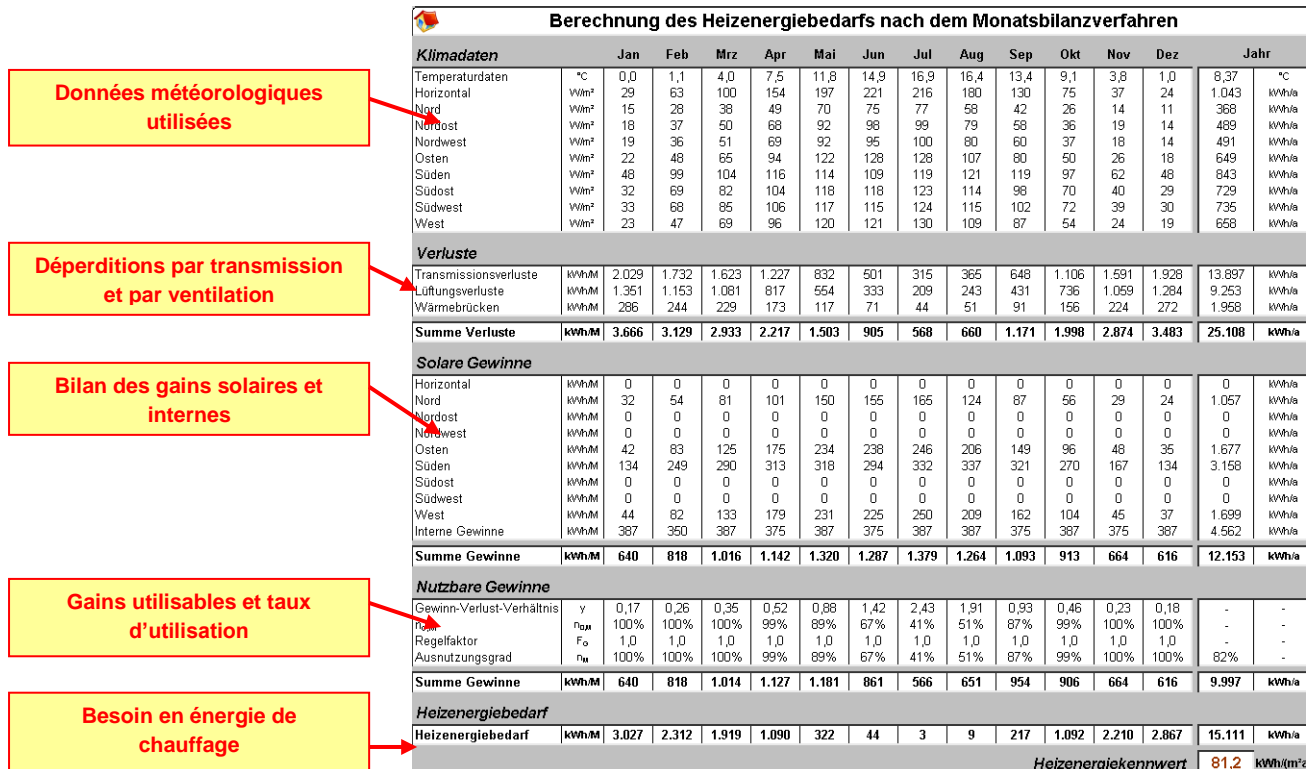

De plus, les besoins annuels en chaleur de chauffage sont représentés graphiquement selon les éléments de construction. Il est ainsi possible d'identifier les postes où des économies sont envisageables.

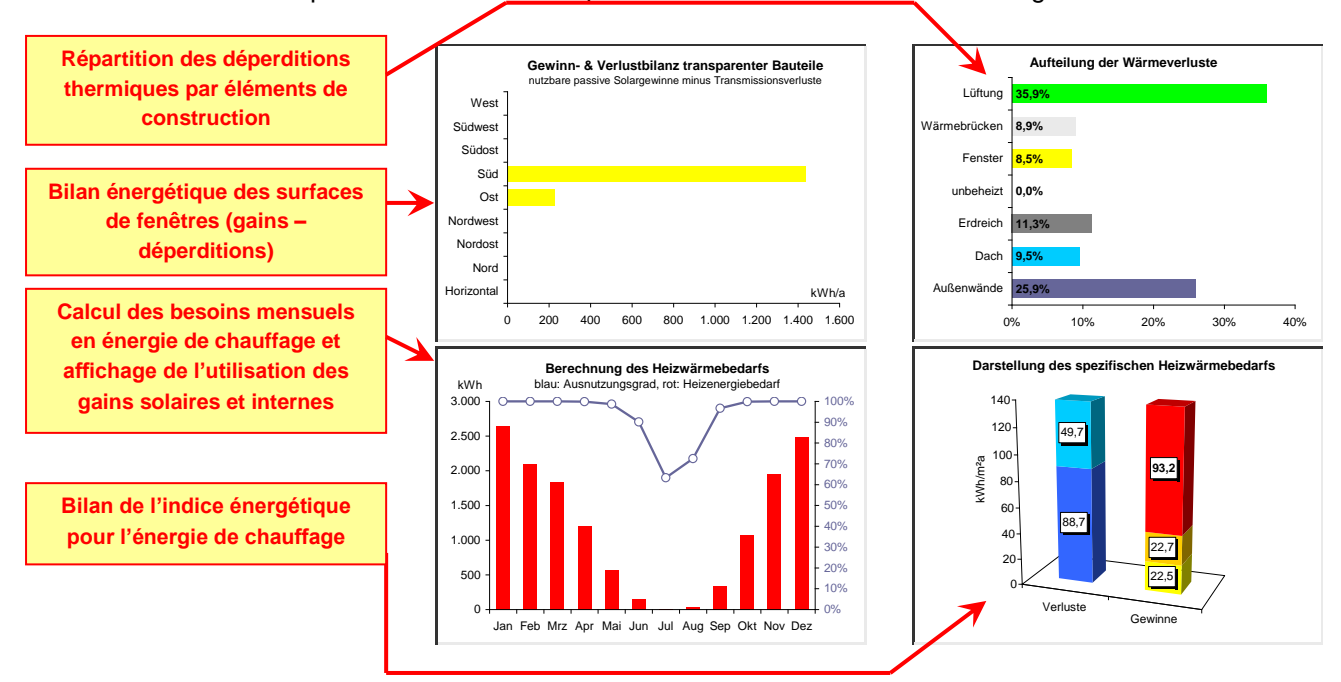

### <span id="page-30-0"></span>**3 CALCUL DES INSTALLATIONS**

Ce point décrit les étapes de calcul des installations. De manière générale, le calcul des installations exige de veiller à la cohérence de toutes les données. Le logiciel permet de considérer séparément et de manière détaillée toutes sortes d'installations et de systèmes combinés. Après avoir choisi une installation, vous devez y associer une source d'énergie. Il incombe toujours à l'utilisateur de choisir la source d'énergie appropriée.

Attention : le système étant très ouvert, des combinaisons insensées sont théoriquement possibles.

## <span id="page-30-1"></span>*3.1 Installations de chauffage*

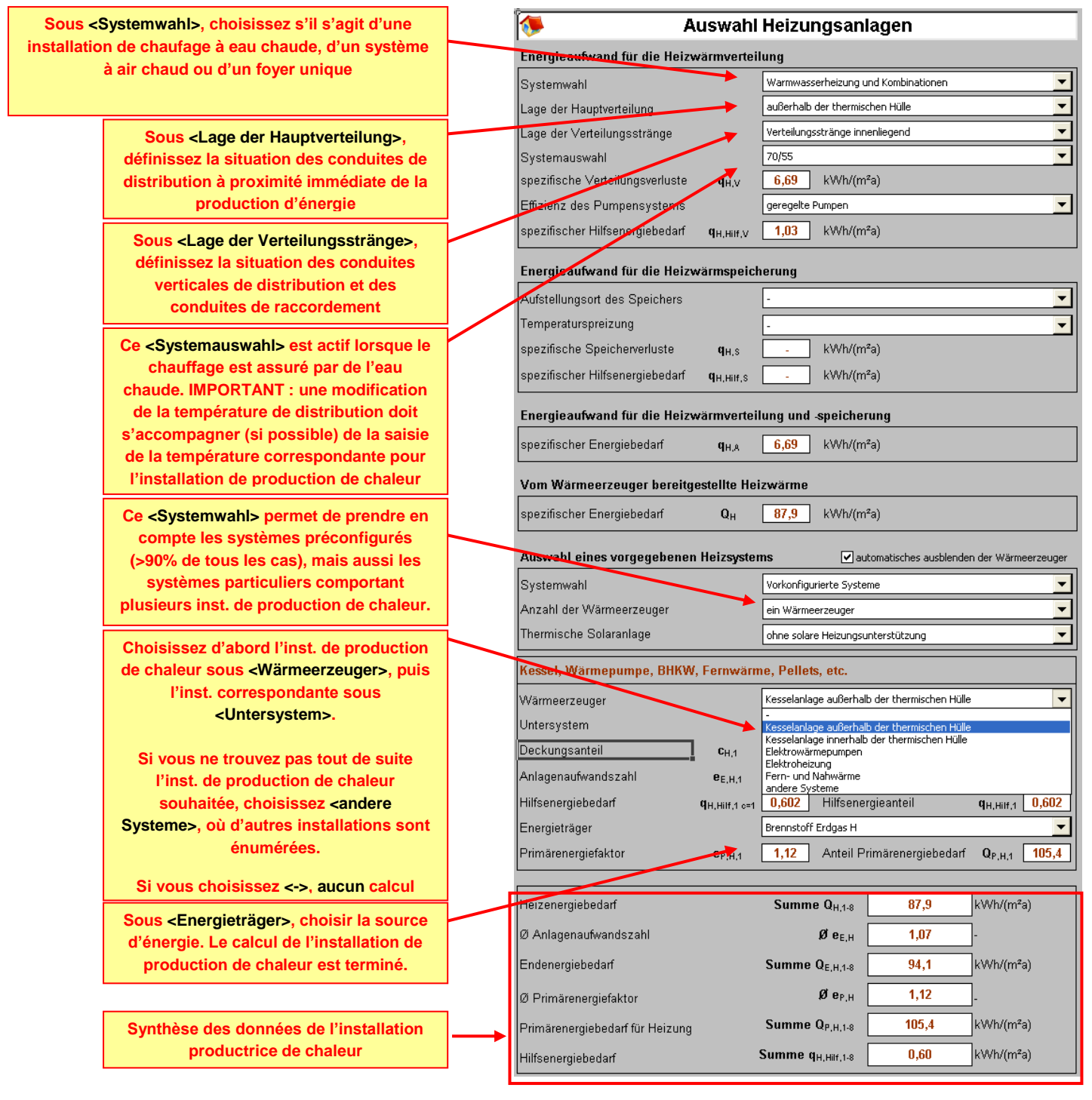

#### <span id="page-31-0"></span>**3.1.1 Installations de chauffage des bâtiments existants**

Le logiciel effectue un calcul simplifié pour les installations des bâtiments existants. L'utilisation du logiciel pour les bâtiments existants se fonde sur l'utilisation du logiciel pour les bâtiments neufs. L'utilisateur dispose d'un nombre réduit d'options.

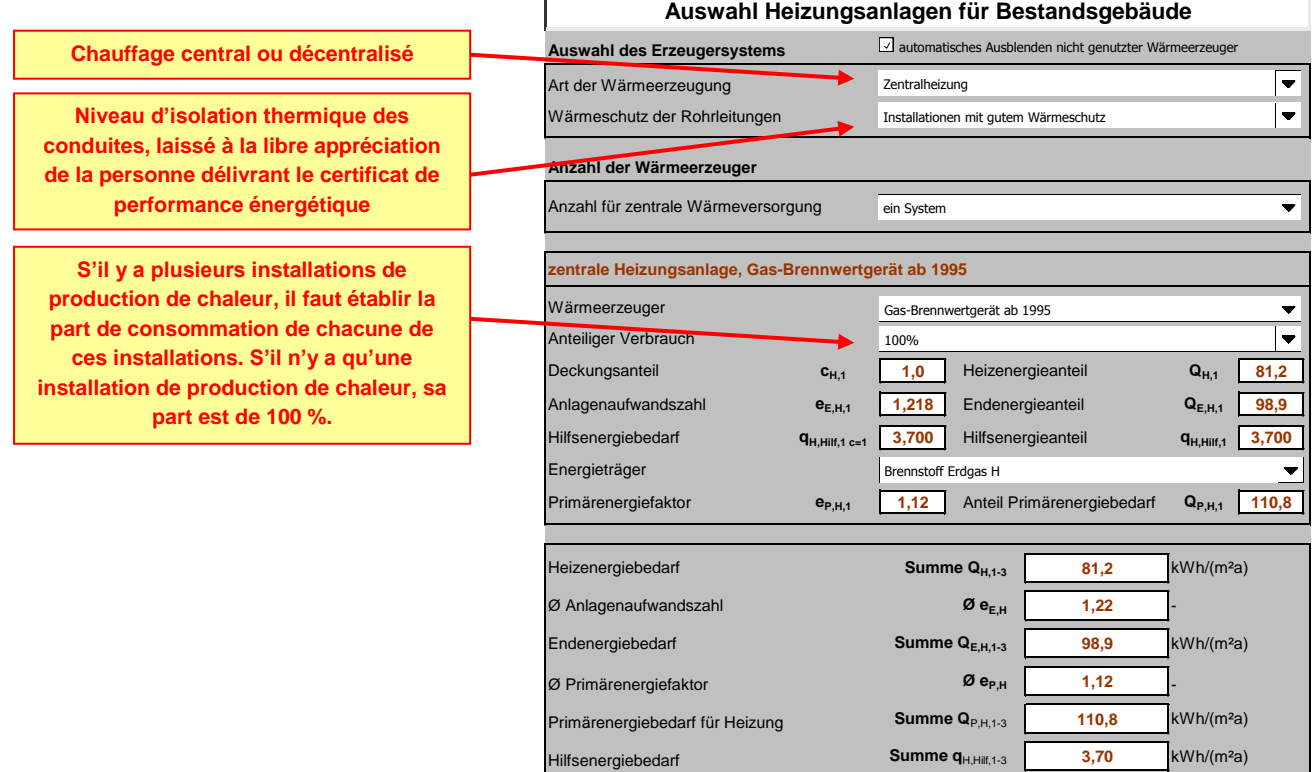

# <span id="page-32-0"></span>*3.2 Installations de préparation d'eau chaude sanitaire*

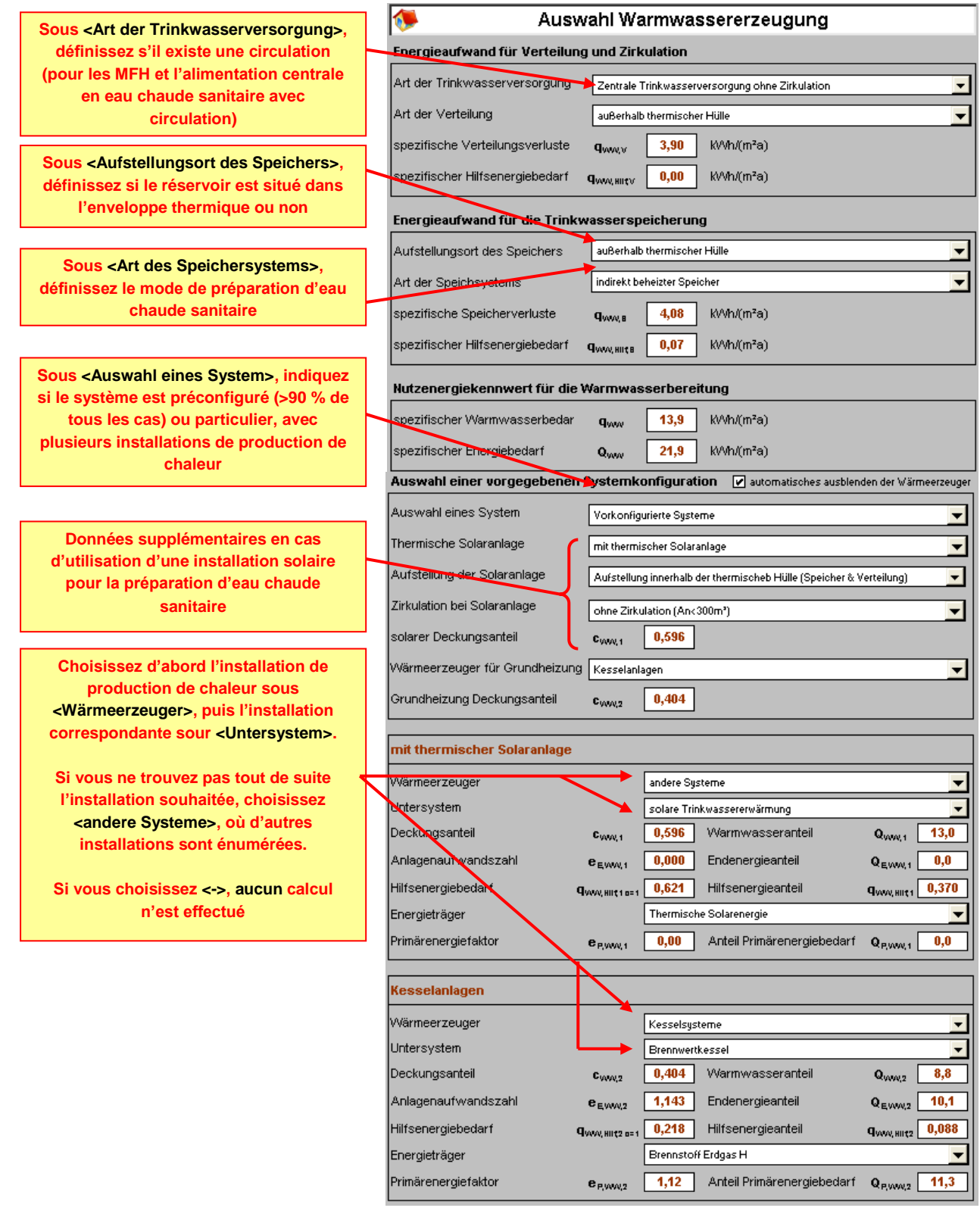

#### <span id="page-33-0"></span>**3.2.1 Installations de préparation d'eau chaude sanitaire des bâtiments existants**

Le logiciel effectue un calcul simplifié pour les installations des bâtiments existants. L'utilisation du logiciel pour les bâtiments existants se fonde sur l'utilisation du logiciel pour les bâtiments neufs.. L'utilisateur dispose d'un nombre réduit d'options.

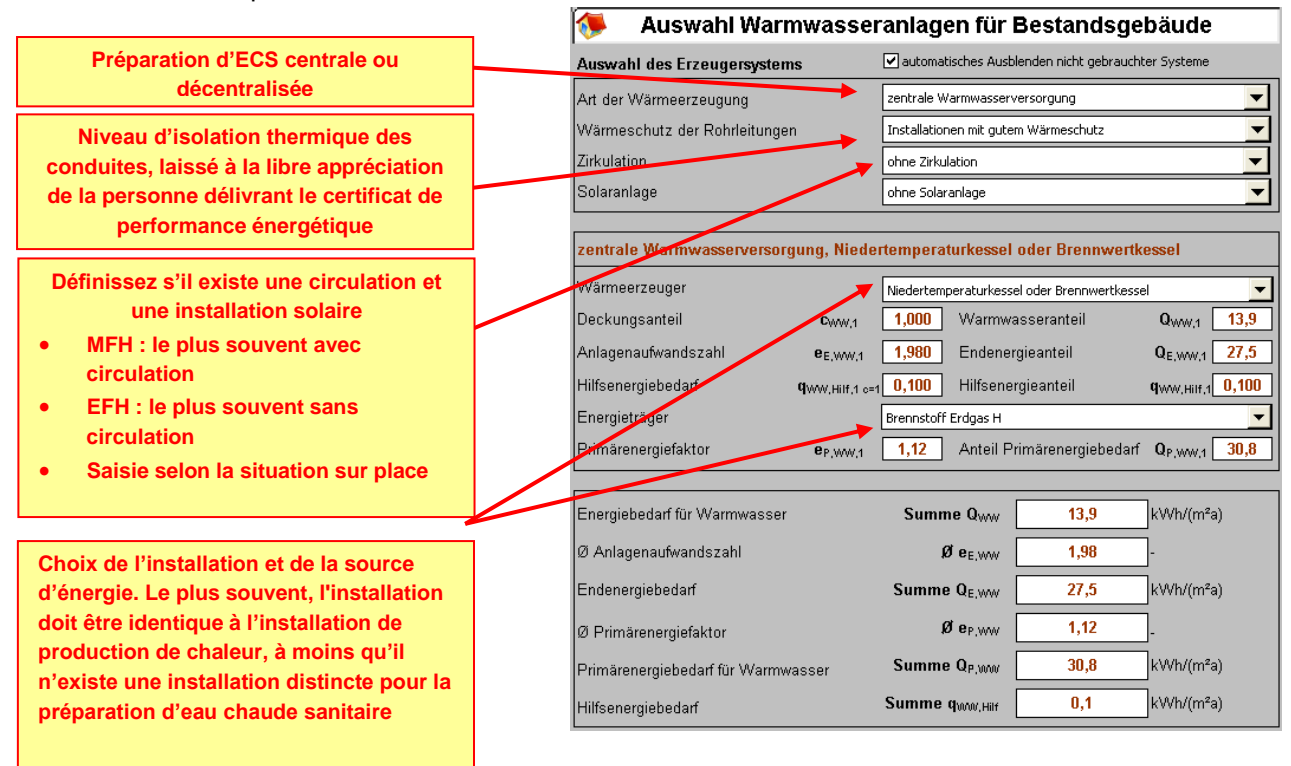

## <span id="page-34-0"></span>*3.3 Besoins en énergie auxiliaire et en électricité des installations techniques*

Cette fenêtre est principalement une récapitulation des données relatives aux besoins en énergie auxiliaire. Seule la forme d'énergie pour l'énergie auxiliaire doit être choisie ( le plus souvent mix d'électricité).

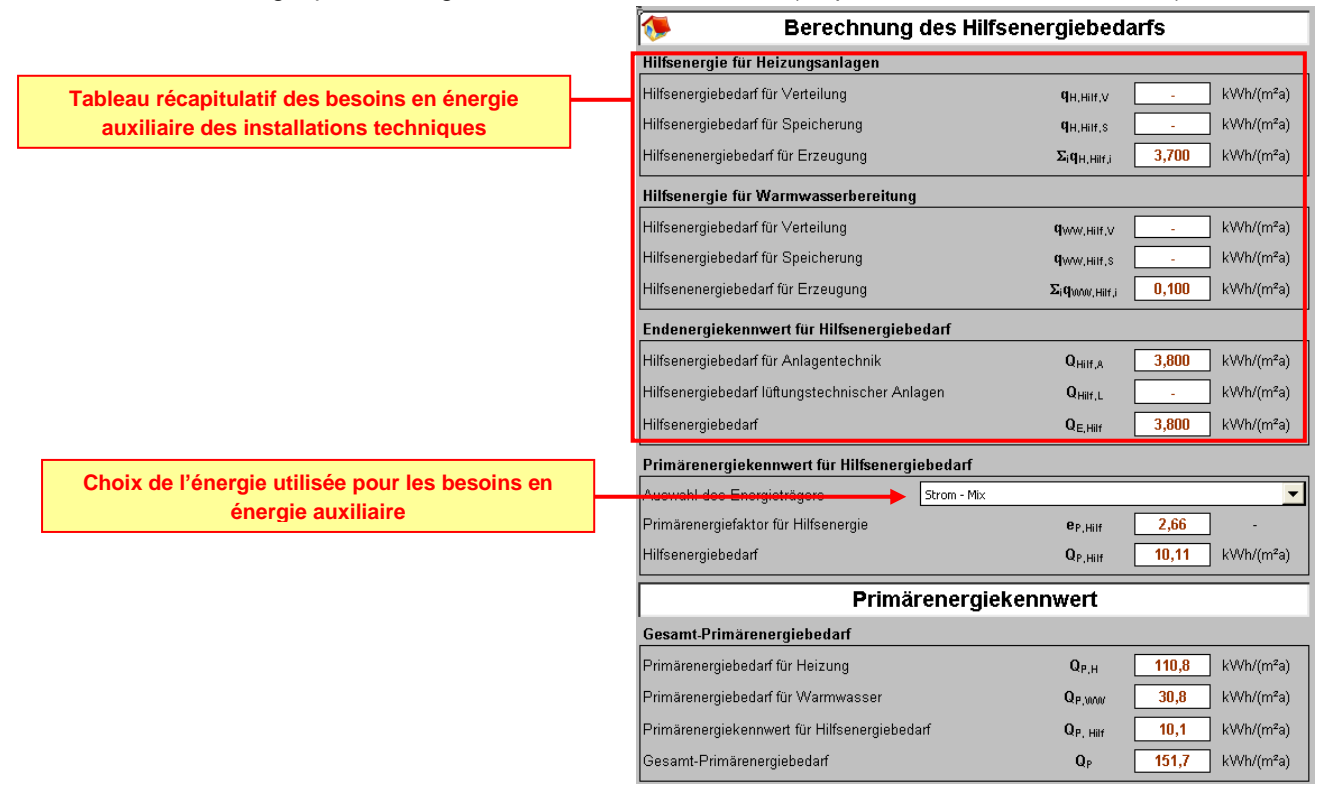

### <span id="page-34-1"></span>*3.4 Tableau récapitulatif des installations techniques*

Le tableau suivant récapitule toutes les installations techniques.

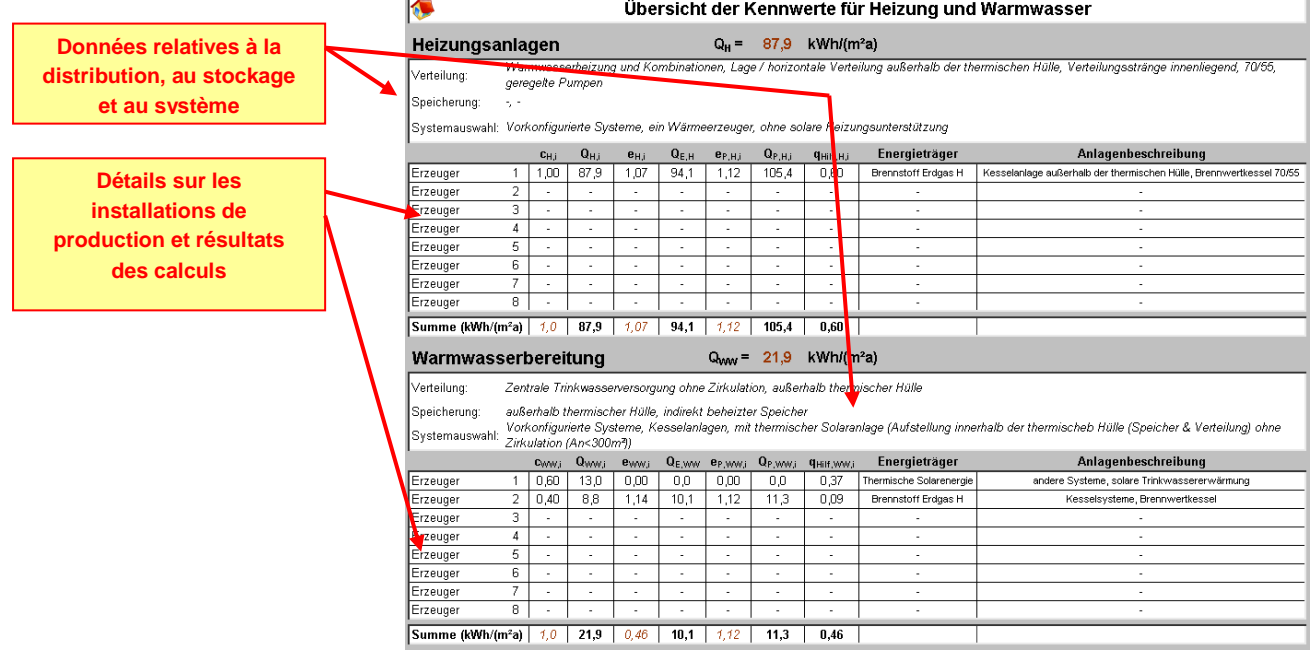

# <span id="page-35-0"></span>*3.5 Affichage des résultats dans le tableau des indices*

Le tableau des indices affiche tous les résultats conformément à la prescription de calcul. La valeur des rapports consommation/besoins et du coefficient d'énergie primaire est une moyenne lorsque la production est assurée par plusieurs installations.

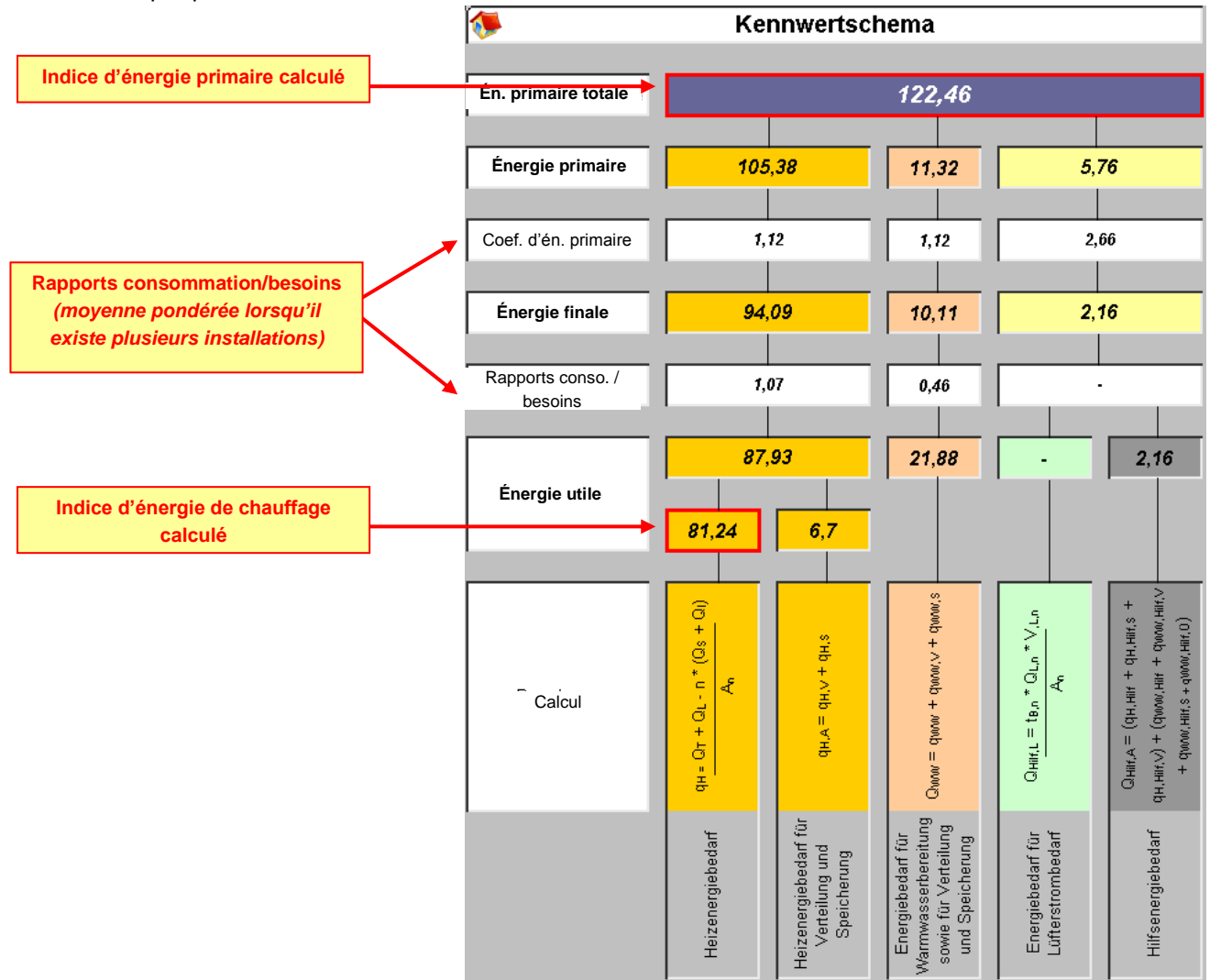

### <span id="page-36-0"></span>**4 CERTIFICAT DE PERFORMANCE ENERGETIQUE**

### <span id="page-36-1"></span>*4.1 Page 1/5 du certificat de performance énergétique*

La première des cinq pages du certificat de performance énergétique sert à la catégorisation de la classe de performance énergétique et de la classe d'isolation thermique. Cette page ne peut pas être modifiée mais peut être imprimée. La signature est apposée sur le document papier.

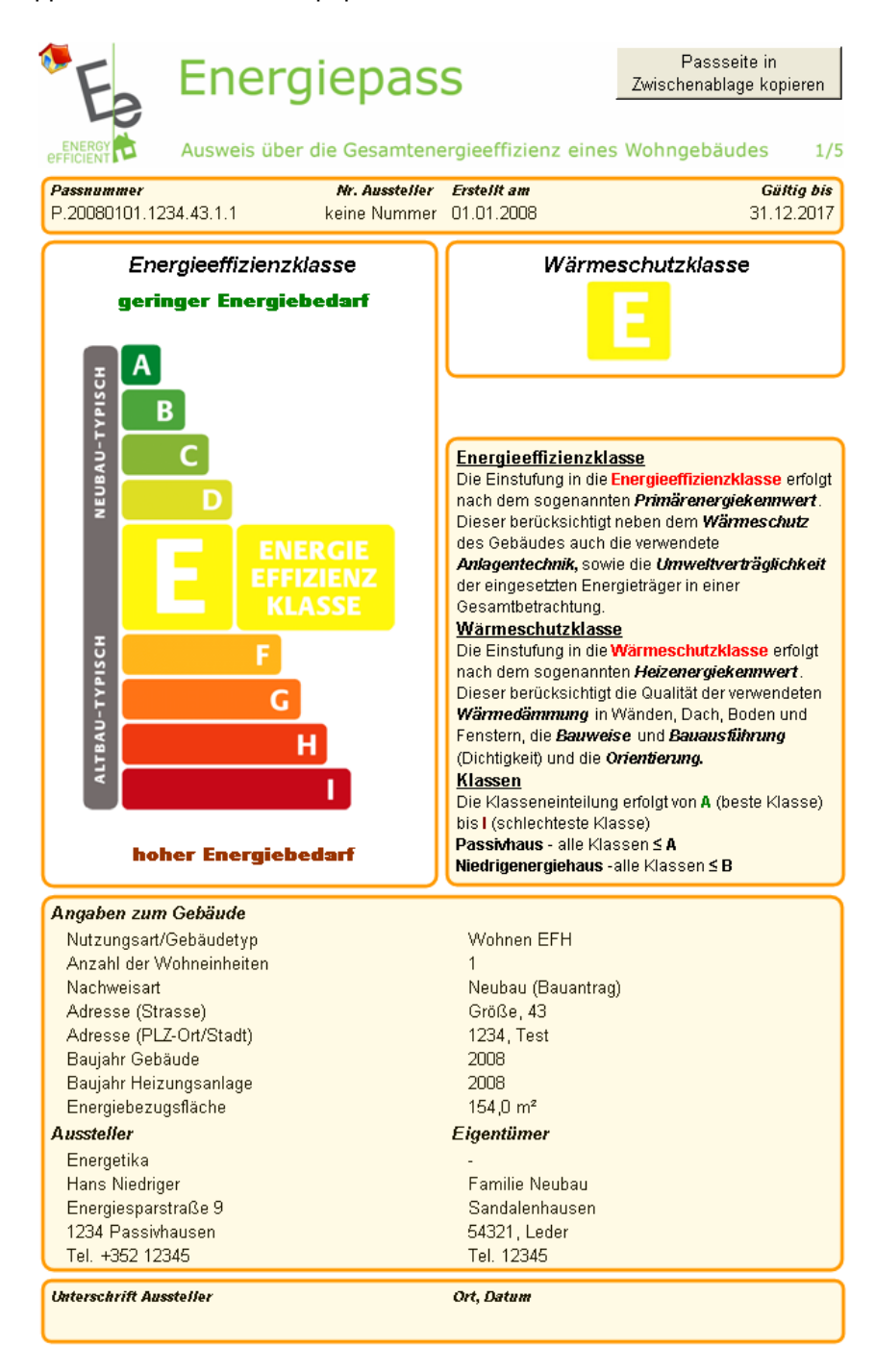

# <span id="page-37-0"></span>*4.2 Page 2/5 du certificat de performance énergétique*

La deuxième des cinq pages du certificat de performance énergétique sert à la catégorisation fine de l'indice d'énergie primaire, de l'indice d'énergie de chauffage et des émissions de CO<sub>2</sub>. Cette page ne peut pas être modifiée mais peut être imprimée. La signature est apposée sur le document papier.

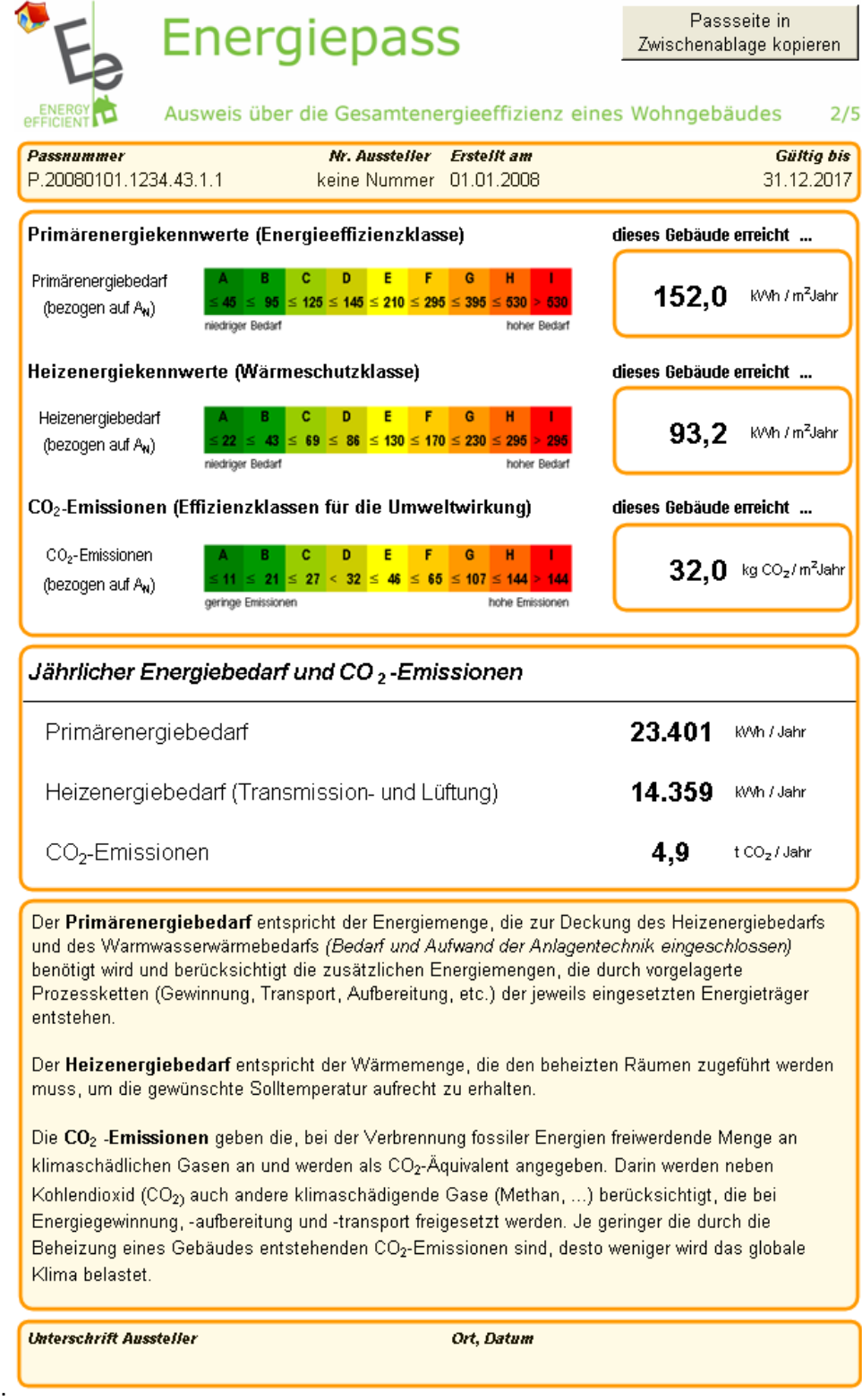

## <span id="page-38-0"></span>*4.3 Page 3/5 du certificat de performance énergétique*

La troisième des cinq pages du certificat de performance énergétique énumère et décrit les installations techniques utilisées. Cette page ne peut pas être modifiée mais peut être imprimée. La signature est apposée sur le document papier.

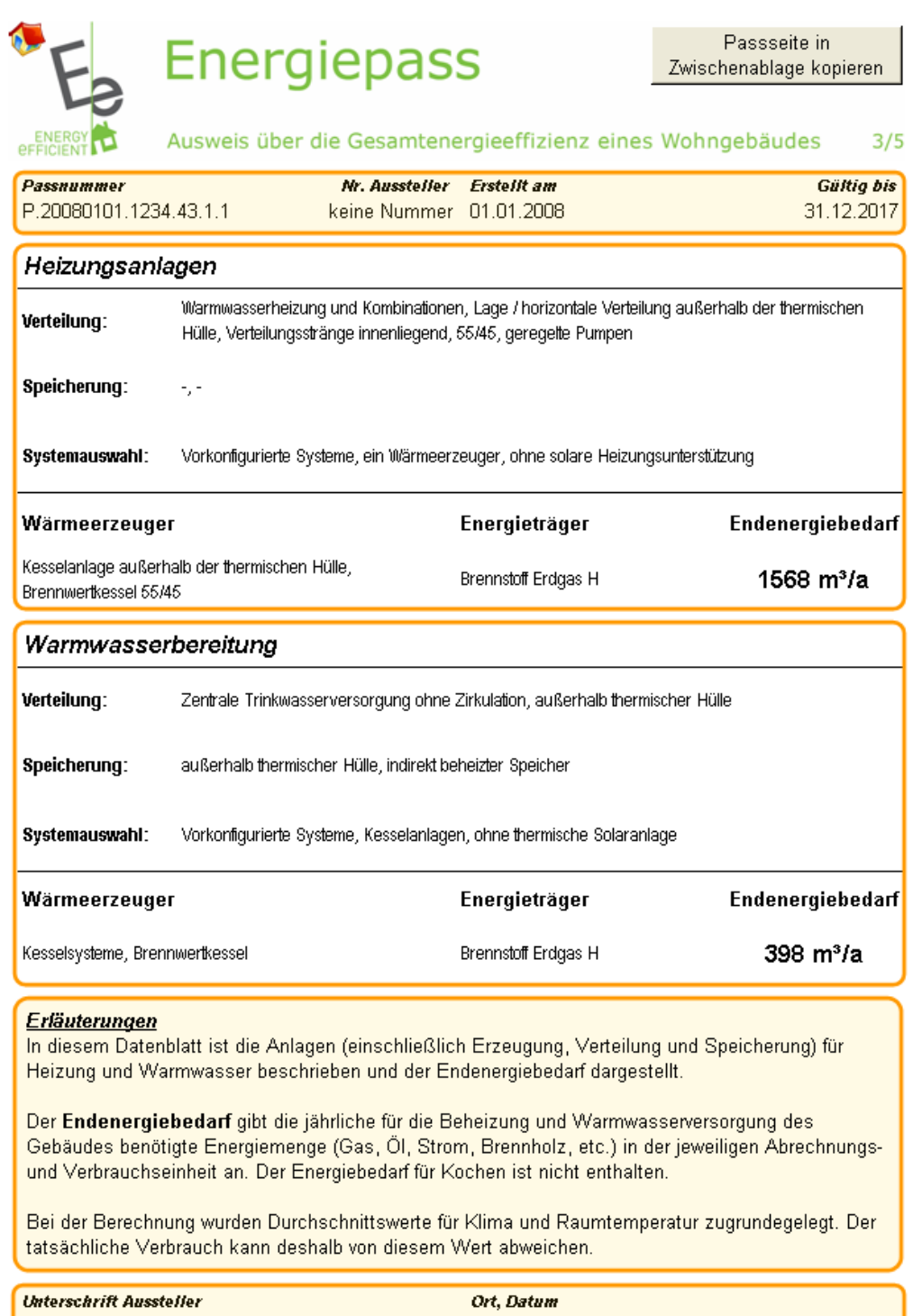

# <span id="page-39-0"></span>*4.4 Page 4/5 du certificat de performance énergétique*

La quatrième des cinq pages du certificat de performance énergétique permet de calculer l'indice de dépense d'énergie d'énergie mesuré. Pour un bâtiment existant ou lors d'une saisie ultérieure pour un bâtiment neuf, les données requises sont les suivantes: année de facturation, quantité d'énergie dans l'unité de facturation concernée et indication s'il s'agit d'un pouvoir calorifique inférieur ou supérieur.

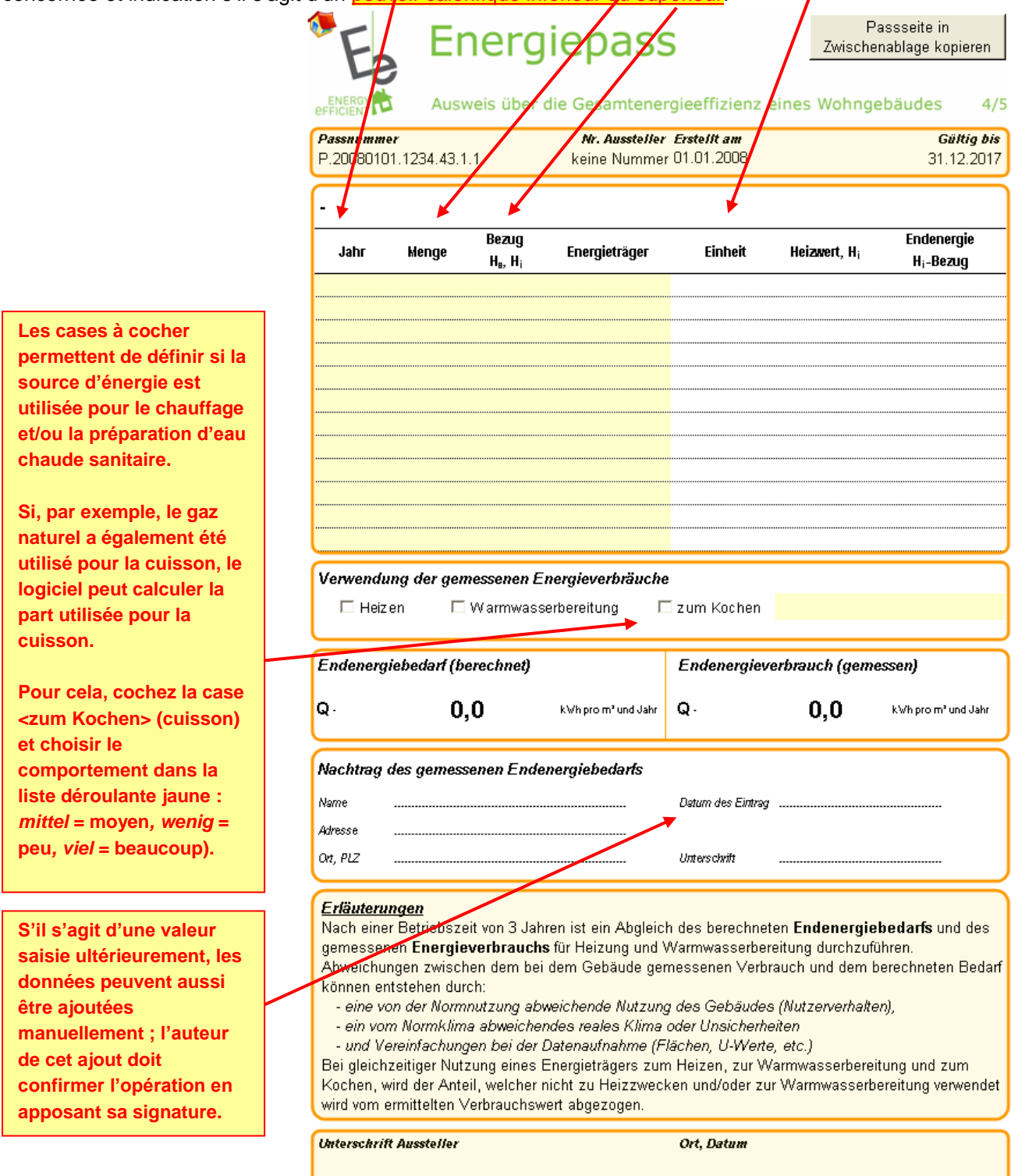

### <span id="page-40-0"></span>*4.5 Page 5/5 du certificat de performance énergétique*

La cinquième et dernière page du certificat de performance énergétique présente les mesures d'économie d'énergie et leurs effets sur les besoins futurs en énergie ou sur la classe de performance énergétique. Les mesures sont décrites séparément, puis cumulées. Comme les mesures s'influencent mutuellement, il faut calculer l'économie d'énergie totale due à l'ensemble des mesures par le biais d'un calcul séparé de toutes les mesures. Le cumul des différentes mesures n'est pas autorisé.

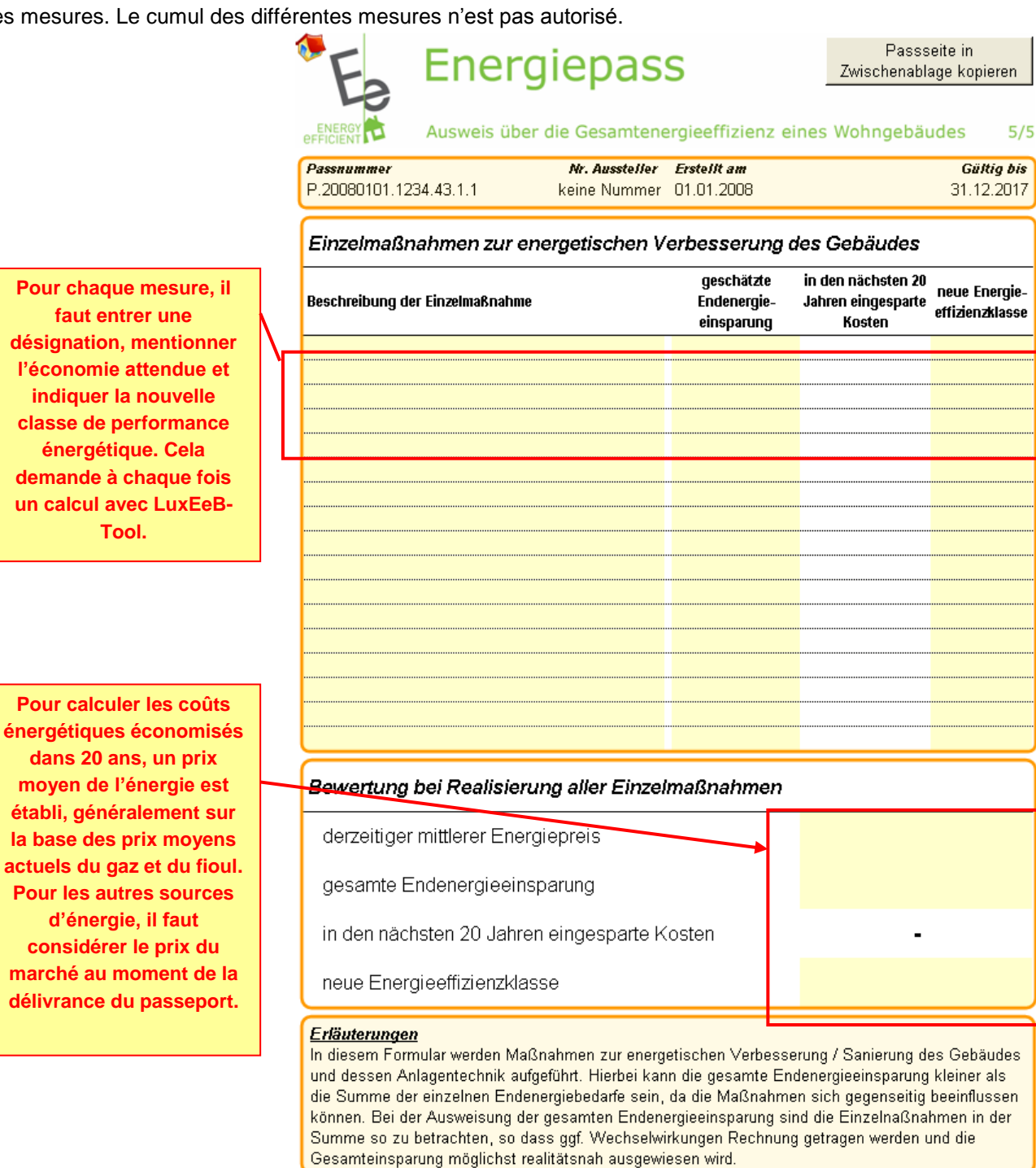

**Unterschrift Aussteller** 

Ort, Datum

## <span id="page-41-0"></span>**5 ATTESTATION DE PERFORMANCE ENERGETIQUE**

En plus des résultats de calcul de LuxEeB-Tool, l'attestation de performance énergétique nécessite un certain nombre de données mentionnées dans le *Règlement grand-ducal concernant la performance énergétique des bâtiments d'habitation*. L'attestation comporte des cases à cocher afin d'aider la personne délivrant l'attestation à réunir toutes les données nécessaires conformément au règlement,. Ainsi, lors de la préparation de l'attestation, on dispose d'une vue d'ensemble sur les données manquantes et sur les données déjà recueillies.

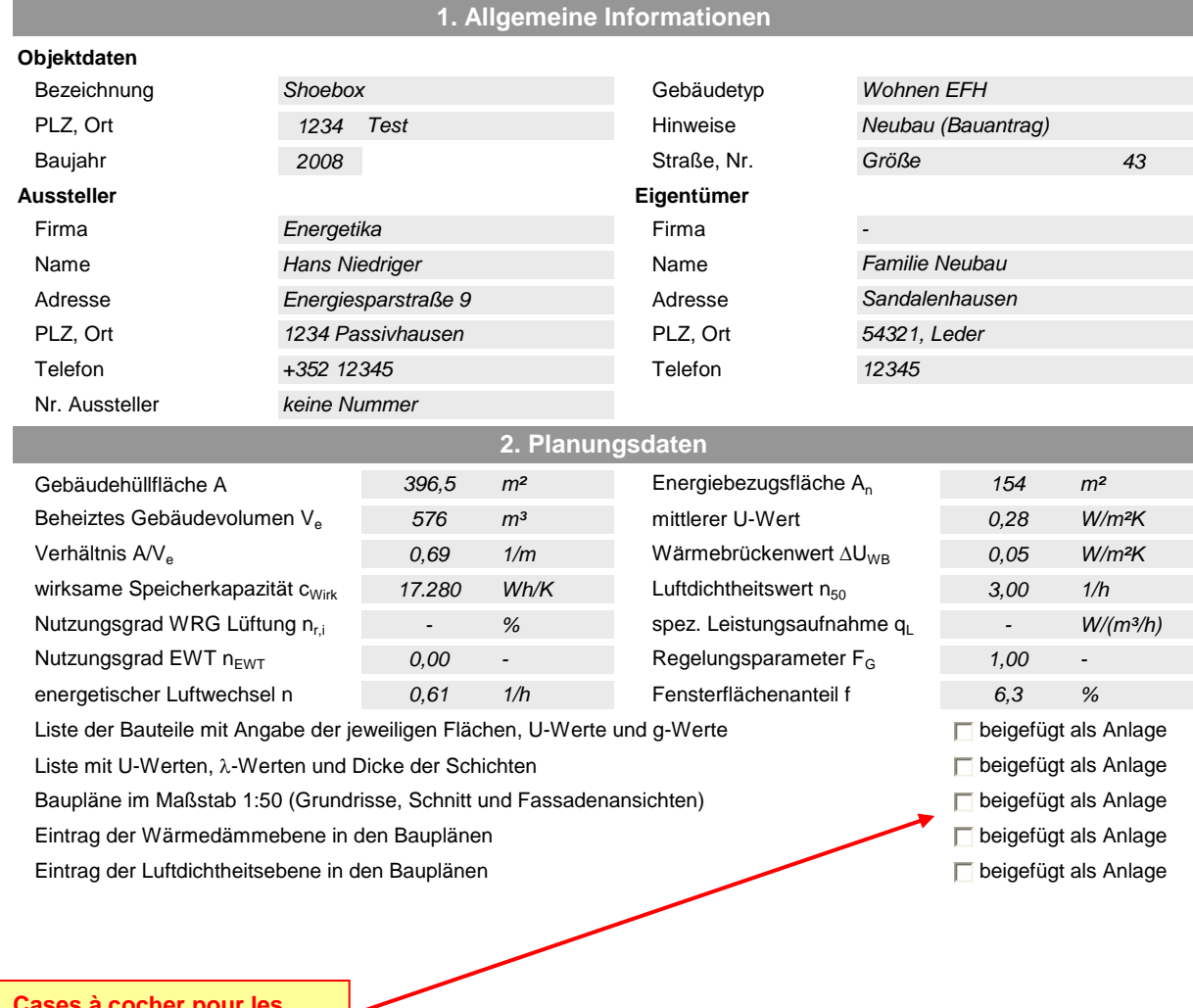

### **Nachweis über die Gesamt-Energieeffizienz gemäß «Règlement grand-ducal concernant la performance énergétique des bâtiments d'habitation»**

**Cases à cocher pour les données obligatoires supplémentaires**

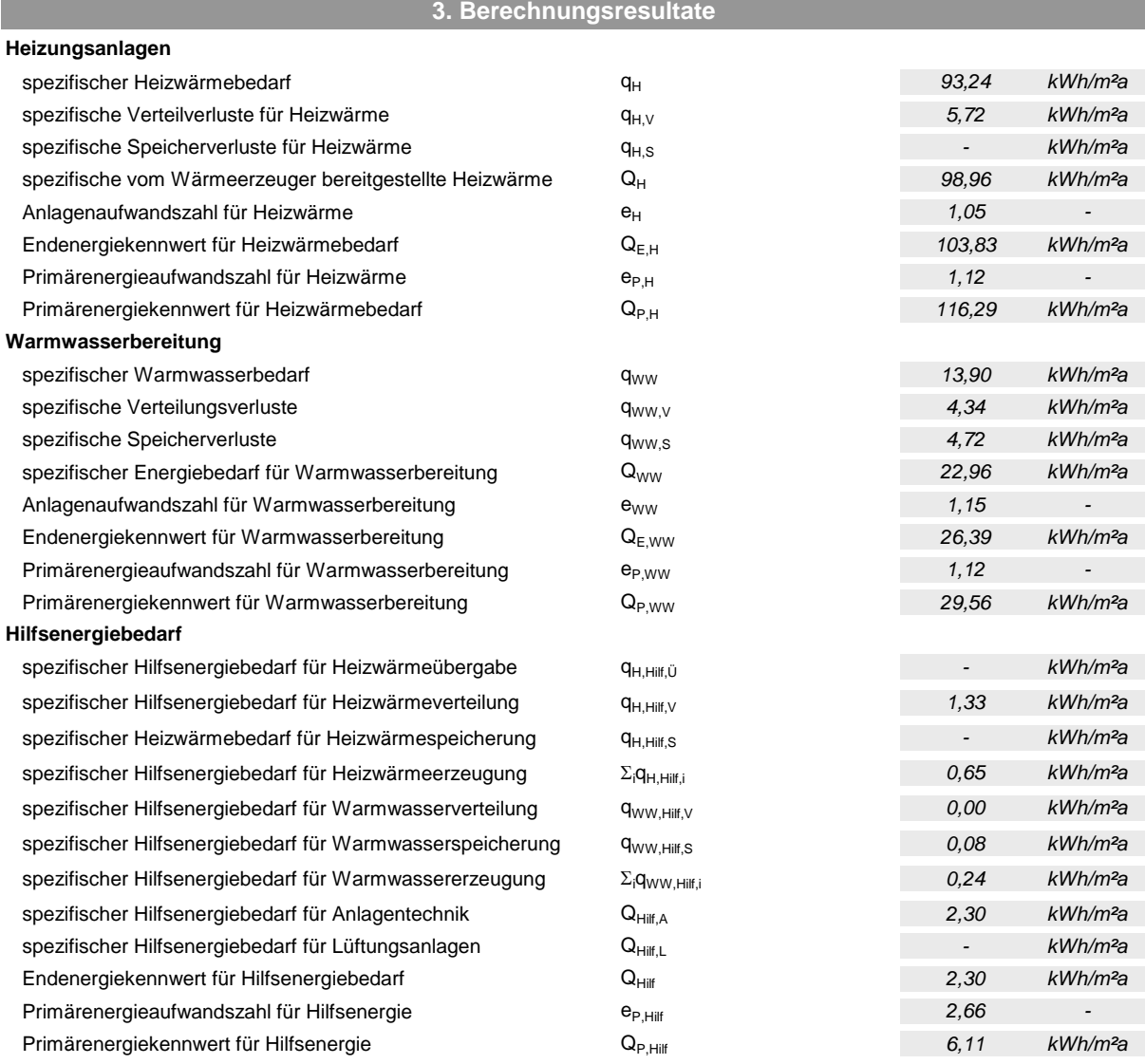

### **4. Energiekennwerte und Anforderungen**

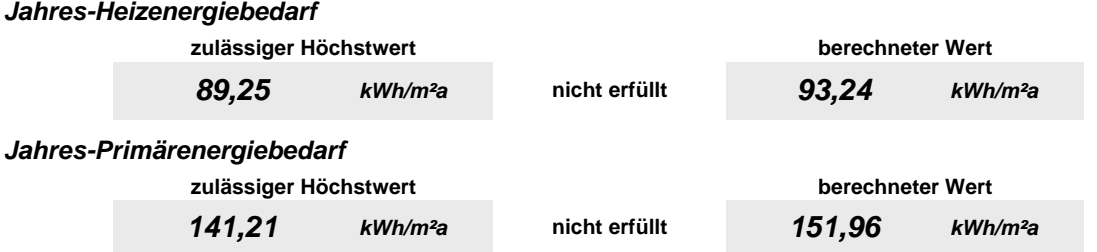

#### **Hinweis**

Die angegebenen Werte des Jahres-Primärenergiebedarfs und des Jahres-Heizenergiebedarfs sind vornehmlich für die überschlägig vergleichende Beurteilung von Gebäuden und Gebäudeentwürfen vorgesehen. Sie wurden auf der Grundlage von Planunterlagen ermittelt. Sie erlauben nur bedingt Rückschlüsse auf den tatsächlichen Energieverbrauch, weil der Berechnung dieser Werte auch normierte Randbedingungen etwa hinsichtlich des Klimas, der Heizdauer, der Innentemperaturen, des Luftwechsels, der solaren und internen Wärmegewinne und des Warmwasserbedarfs zugrunde liegen. Die normierten Randbedingungen sind für die Anlagentechnik im Anhang des «Règlement grand-ducal concernant la performance énergétique des bâtiments d'habitation» festgelegt. Die Angaben beziehen sich auf Gebäude und sind nur bedingt auf einzelne Wohnungen oder Gebäudeteile übertragbar.

### **5. Weitere energiebezogene Merkmale**

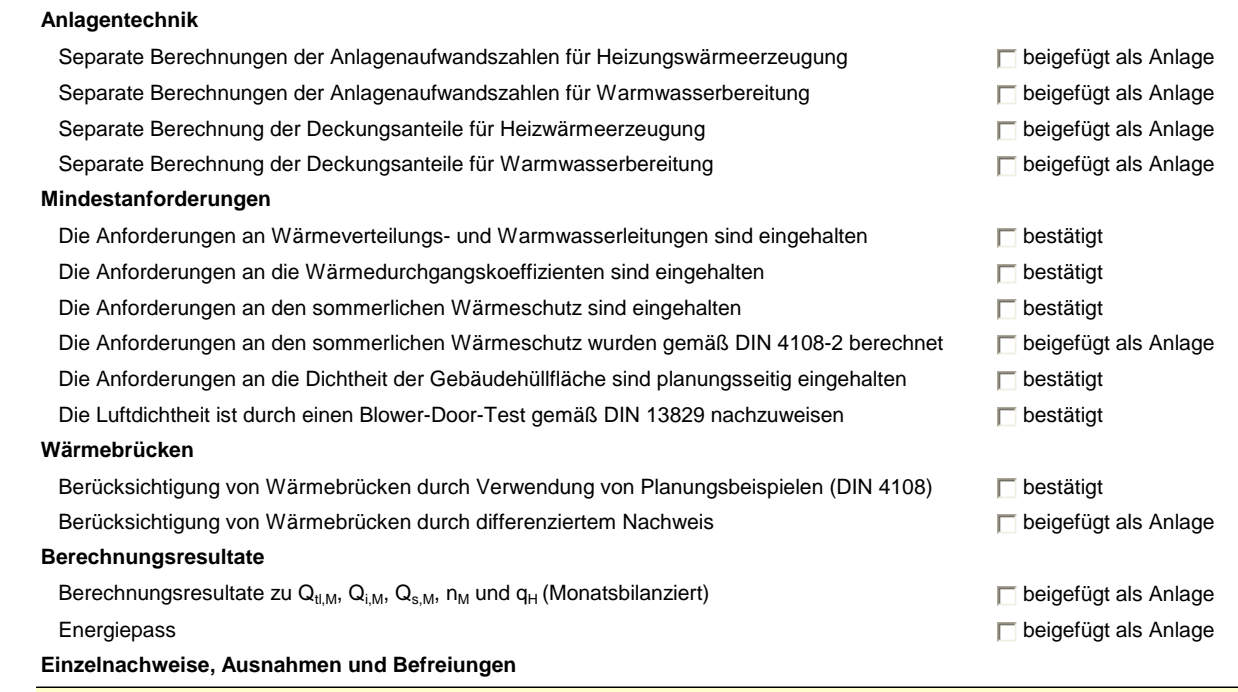

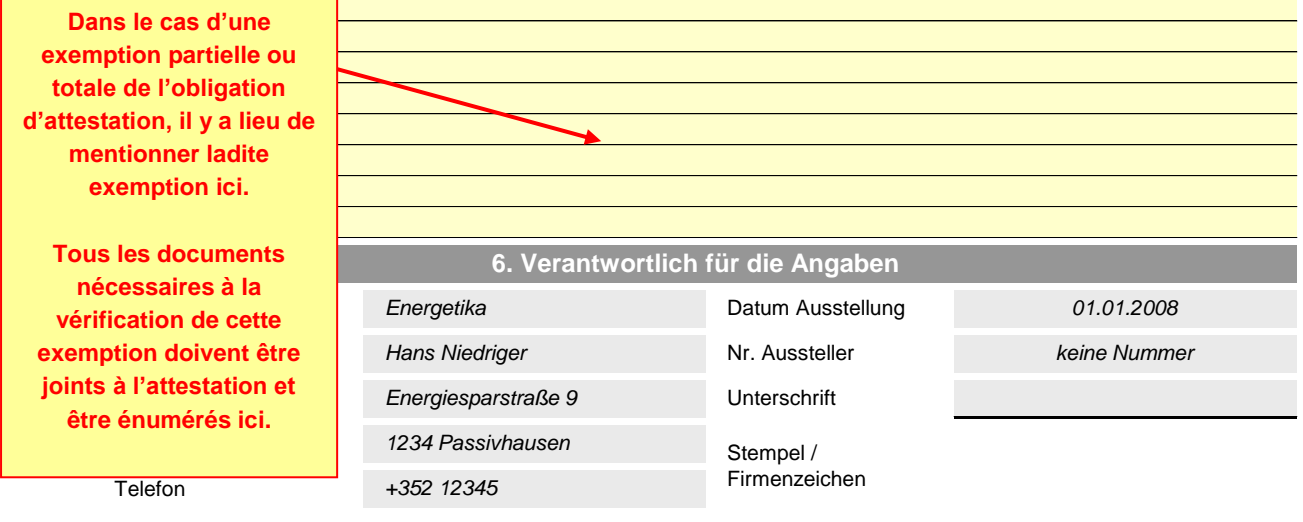

### <span id="page-43-0"></span>**6 INFO**

Sur cette page se trouvent des informations sur le projet LuxEeB-Tool.